# **Fee-For-Service Enrollment for Doula Group providers**

Provider Enrollment Division

December 2022

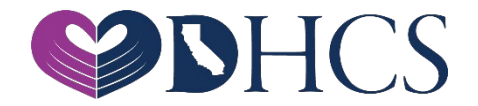

## **Topics Covered**

- 1. Getting Set Up in the PAVE Enrollment System
	- » National Provider Identifier (NPI)
	- » PAVE User
	- » PAVE Profile
- 2. PAVE Questionnaire to Start a Doula Group Application
- 3. Some Medi-Cal Enrollment Requirements
	- » List of Required Documents to Attach
	- » Who is Authorized to Sign Medi-Cal Applications
- 4. Doula Group Application Sections
- 5. DHCS Application Review
- 6. Additional Resources

## **National Provider Identifier (NPI)**

- » Before getting started in PAVE you must obtain an NPI
	- » **Type-1 NPI's** are for individuals and sole proprietors. A sole proprietorship is a business owned and operated by one person and the business and the person are one and the same for income tax reporting.
	- » **Type-2 NPI's** are for business entities such as a corporations, LLCs, and Partnerships, even if you are the only owner of the entity.
- » If you do not have an NPI, you can obtain one online by visiting the NPPES website at [https://nppes.cms.hhs.gov/#/](https://gcc02.safelinks.protection.outlook.com/?url=https%3A%2F%2Fnppes.cms.hhs.gov%2F%23%2F&data=05%7C01%7CDeborah.Landreth%40dhcs.ca.gov%7C0ea2be84cba249d2dac808dae9386601%7C265c2dcd2a6e43aab2e826421a8c8526%7C0%7C0%7C638078725677186129%7CUnknown%7CTWFpbGZsb3d8eyJWIjoiMC4wLjAwMDAiLCJQIjoiV2luMzIiLCJBTiI6Ik1haWwiLCJXVCI6Mn0%3D%7C3000%7C%7C%7C&sdata=Qq%2F38YLFiOUPgW7A6gU55F1YxTr5Z%2B3CXUj53owngbU%3D&reserved=0)

### **Getting Set Up in PAVE for First Time Users**

» PAVE101 Training Slides [https://www.dhcs.ca.gov/provgovpart/Pages/PAVE-101-](https://www.dhcs.ca.gov/provgovpart/Pages/PAVE-101-Training-Slides.aspx) Training-Slides.aspx

## **Access PAVE**

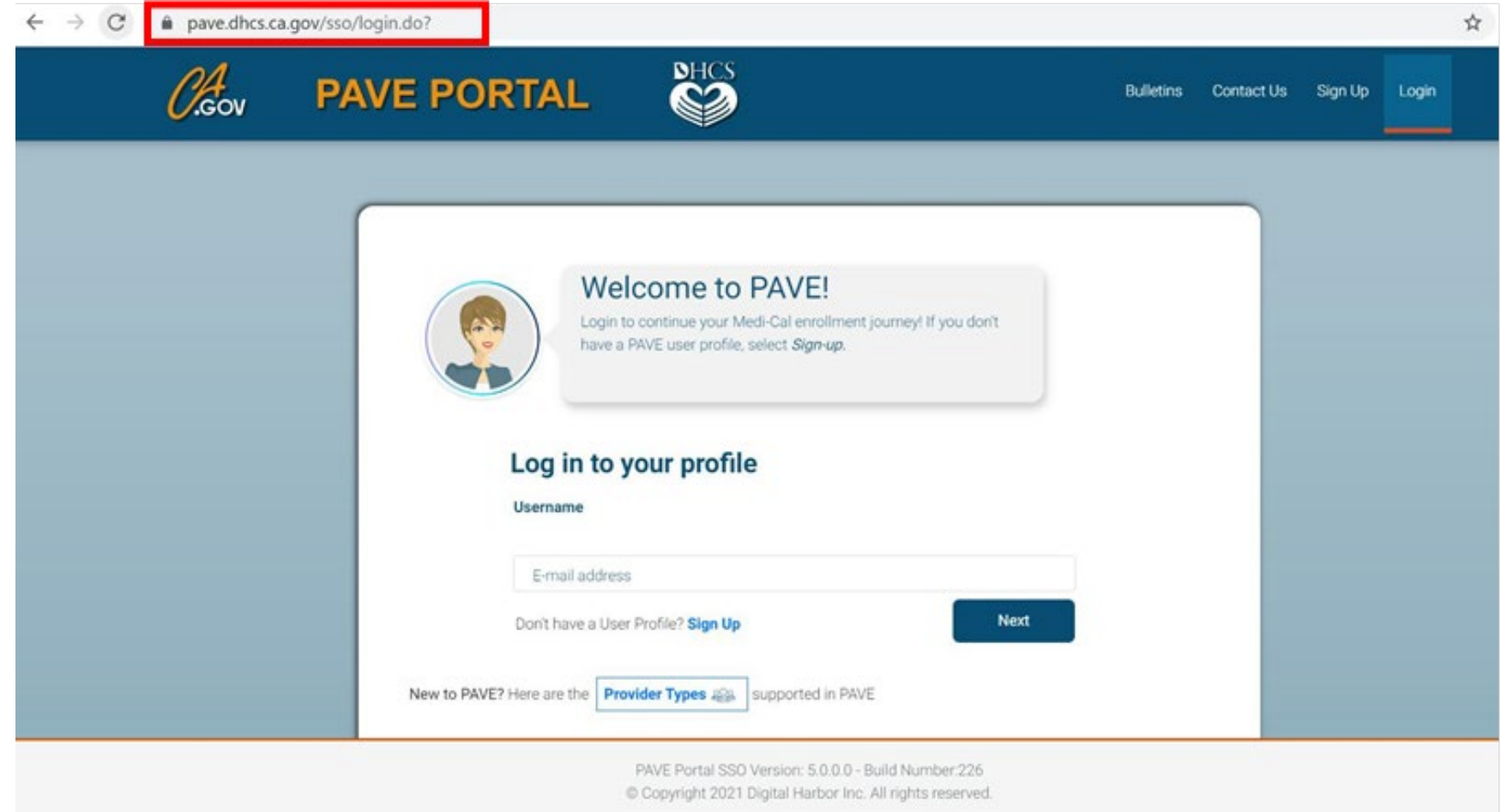

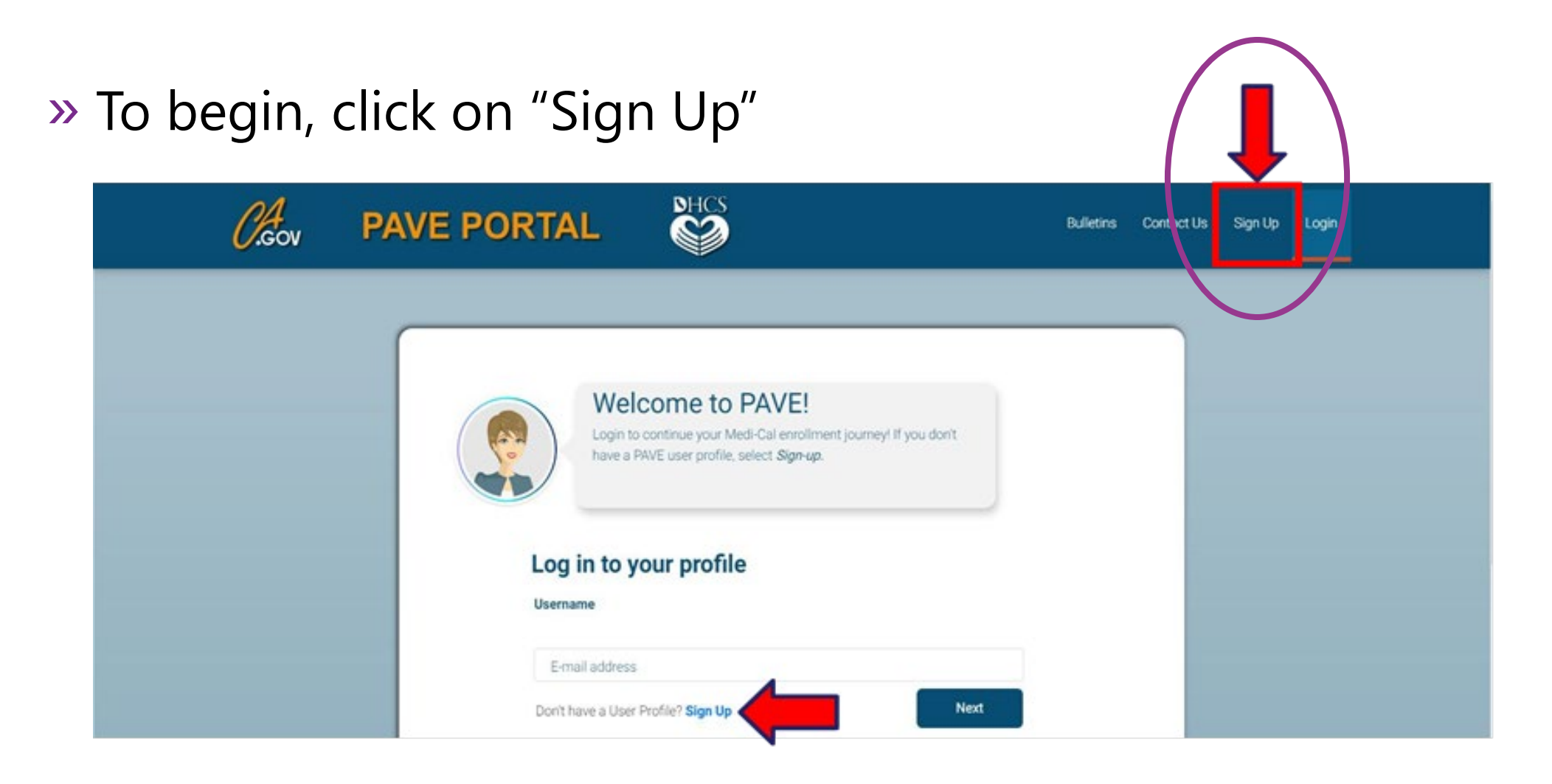

#### » Complete the required information and click "NEXT"

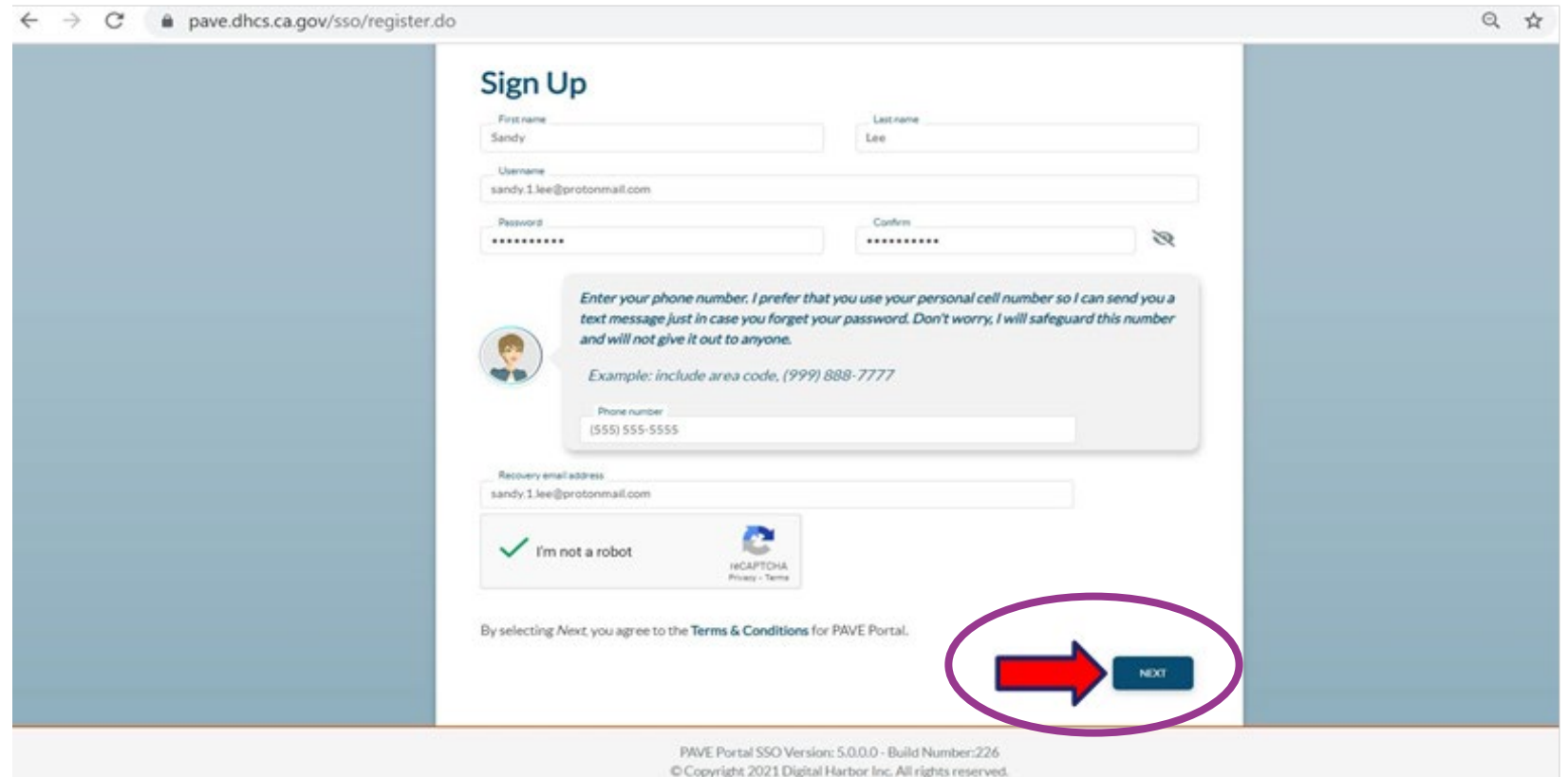

#### » You will be prompted to select how you wish to receive the six digit verification code, after selecting the preferred option click "NEXT"

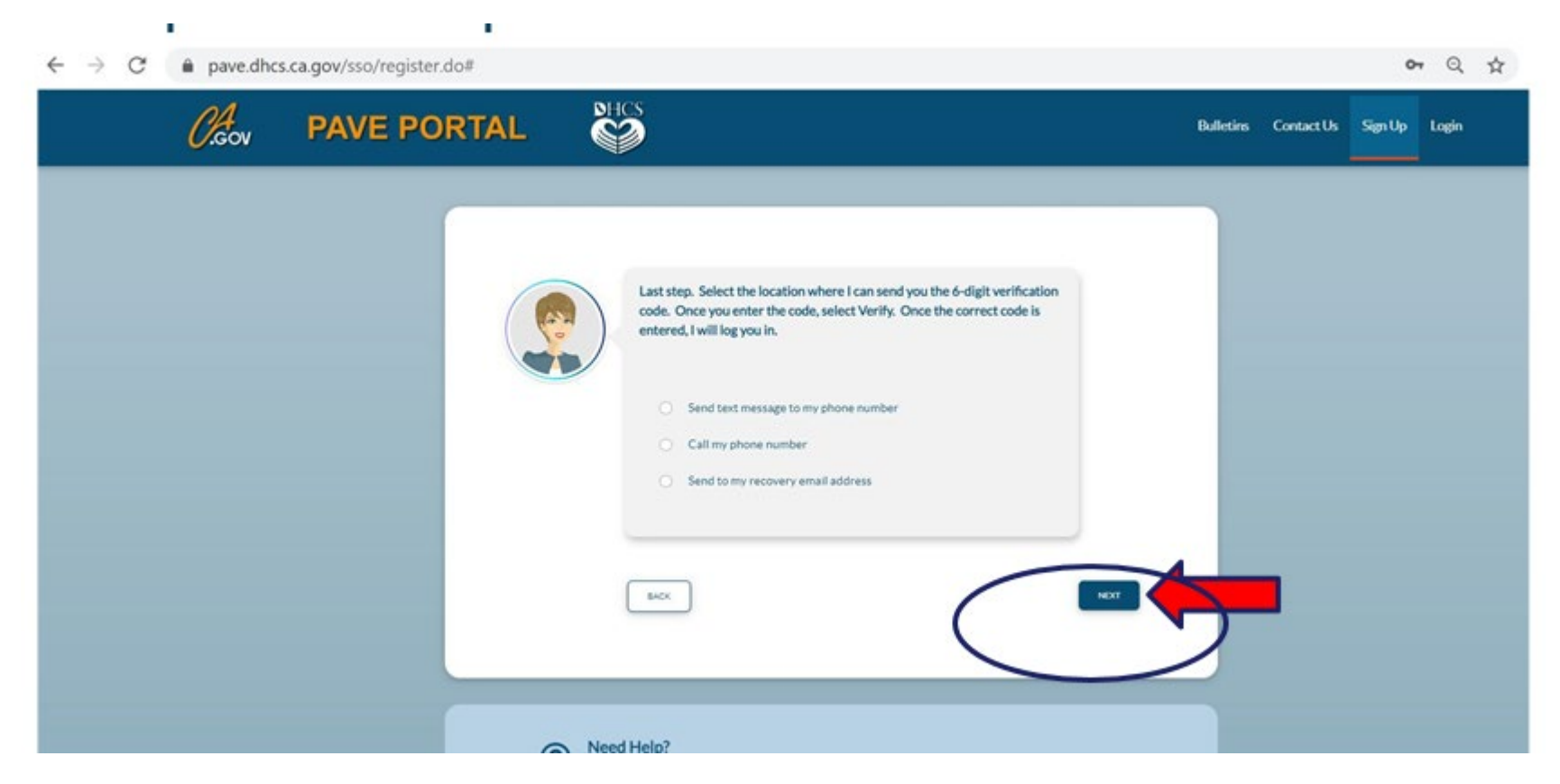

» Each of the three options provides a verification code valid for only 15 minutes.

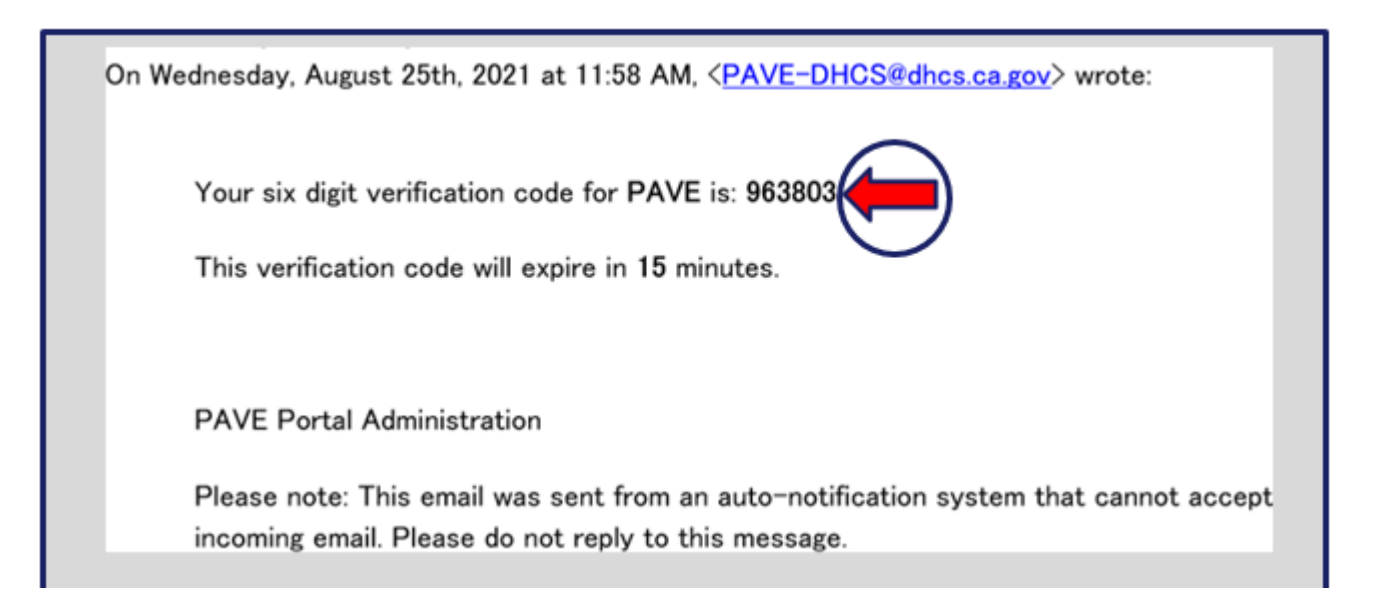

#### » Enter the six-digit verification code and click "VERIFY"

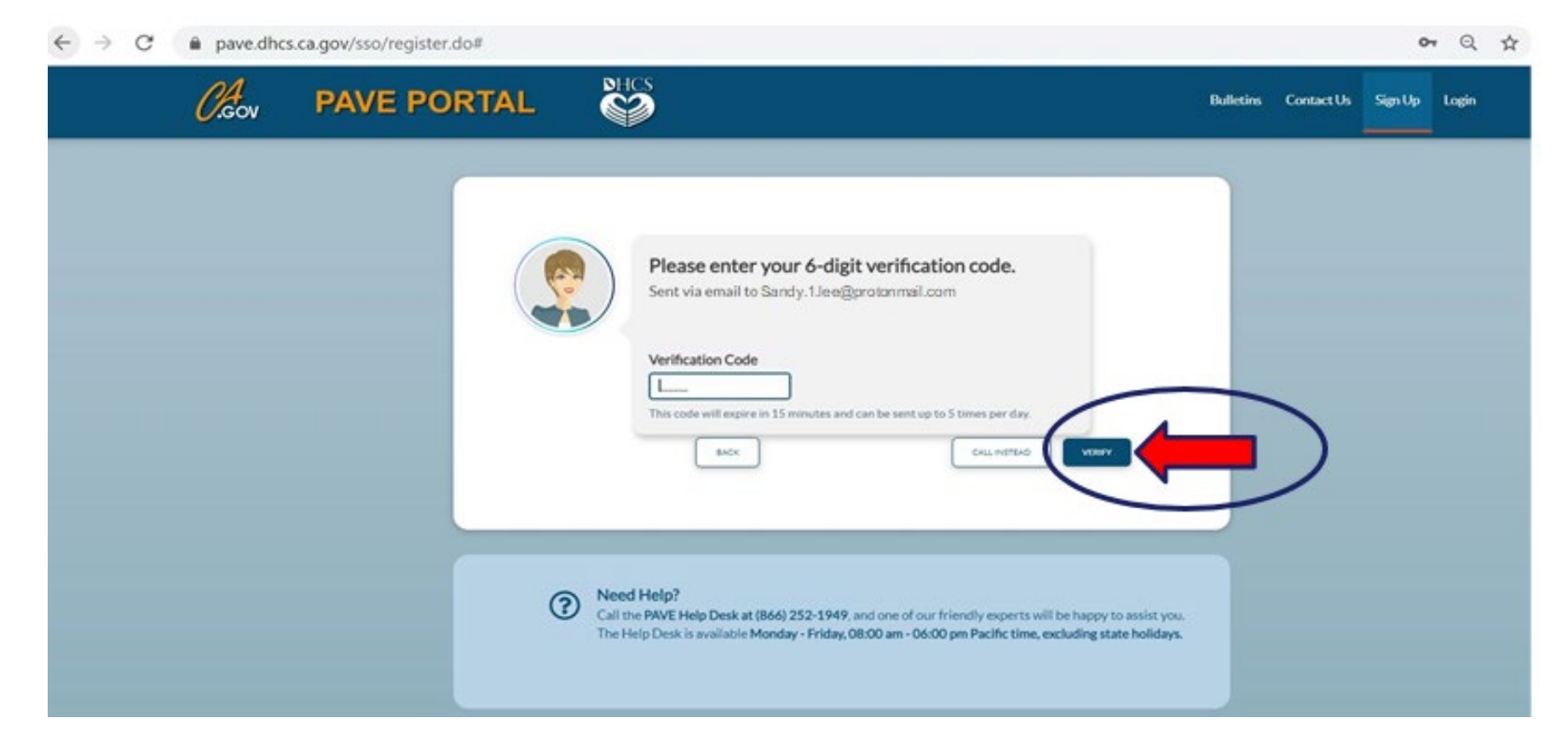

#### » Once PAVE confirms successful verification, click "LOGIN".

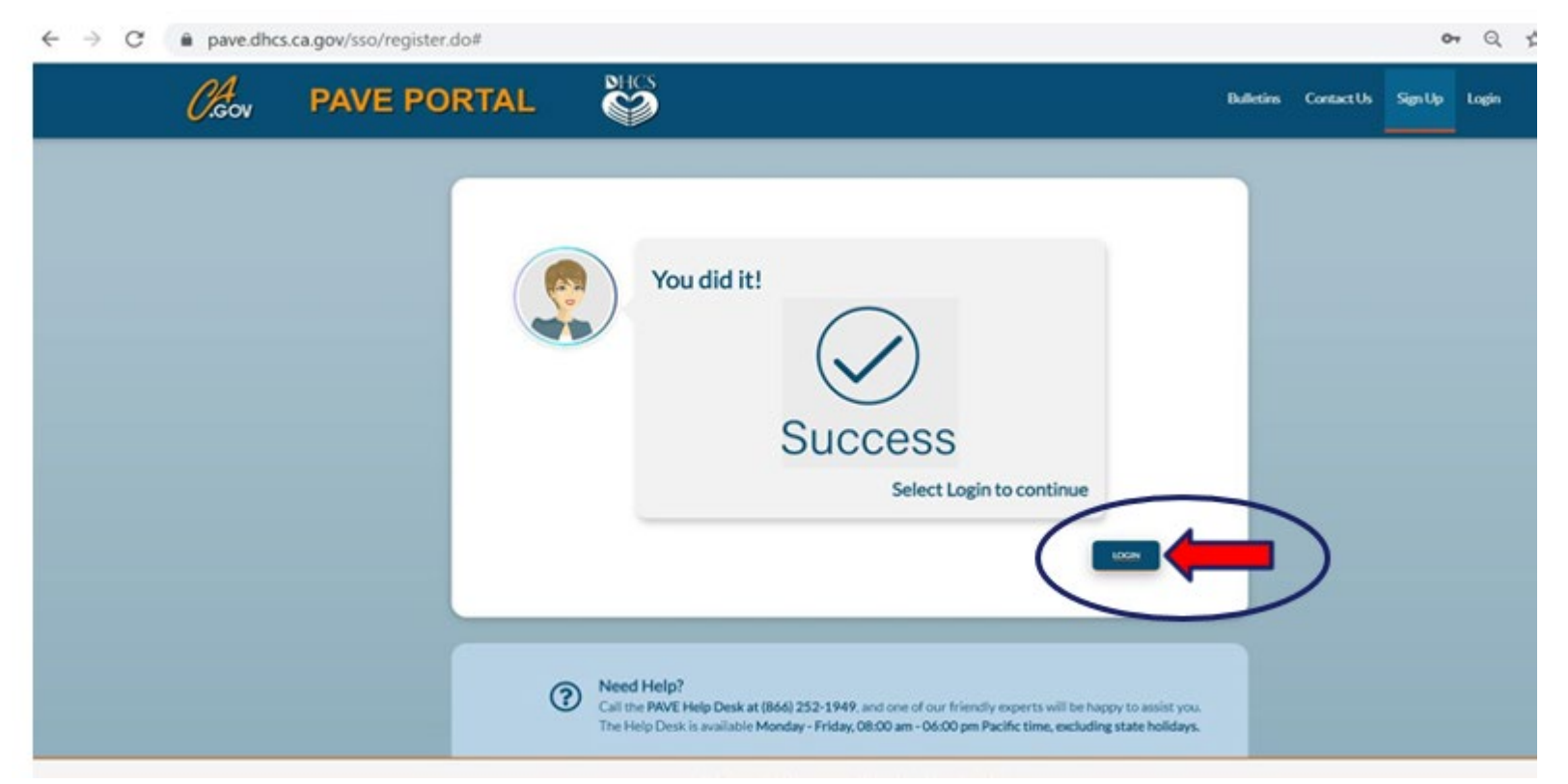

#### » Now enter your email and your password and click "LOGIN"

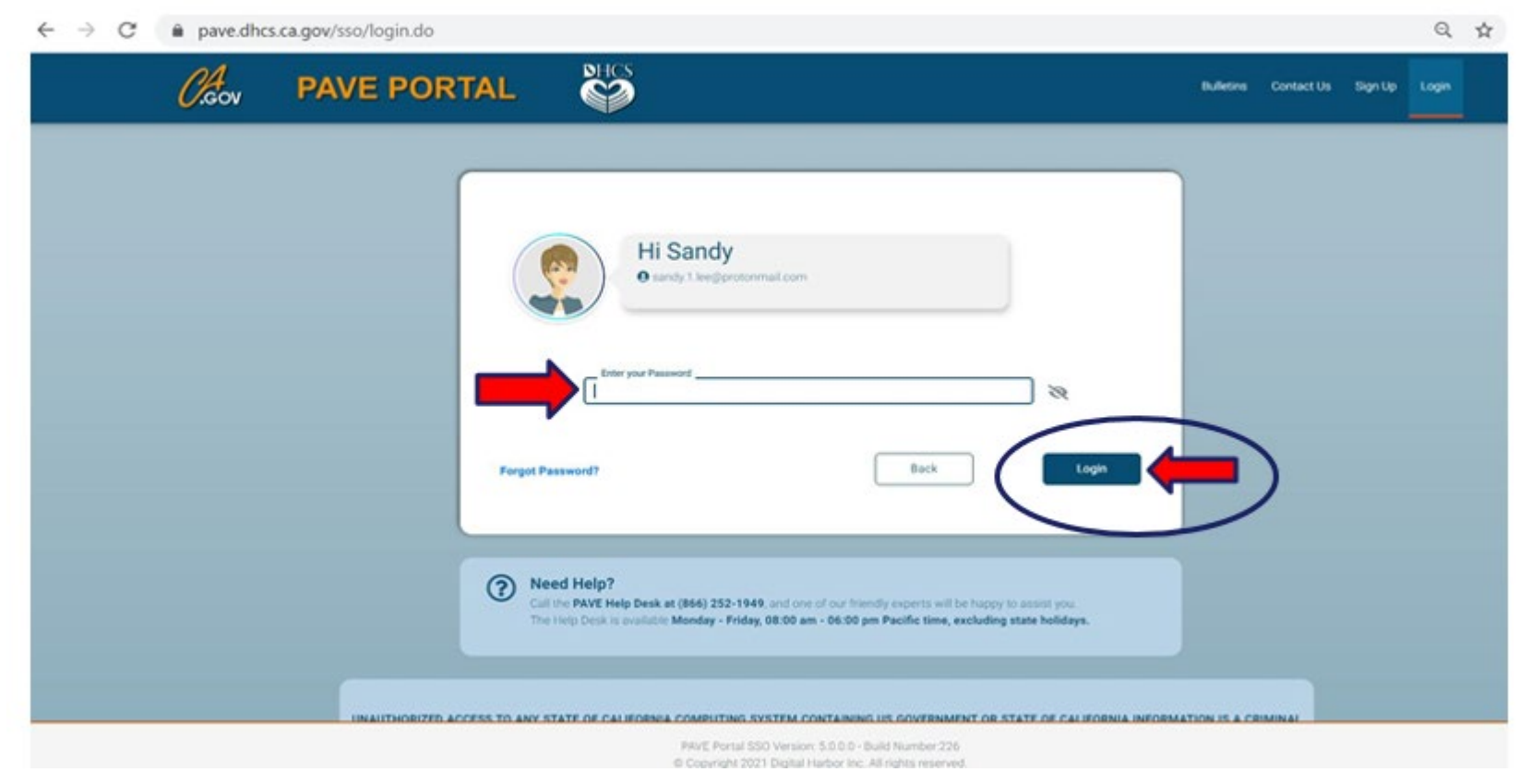

## **PAVE Sign Up**

» Now that you are set up as a PAVE user, you will need to create your PAVE profile which is a workspace where groups or individual providers create applications and manage accounts.

## **PAVE Profile Set Up**

- » Make sure that you are logged in with your user email and password.
- » Enter your NPI, and click "Verify"
- » Once the NPI is verified, you will enter the PAVE Profile name that represents your organization and click "Create my PAVE Profile"

#### **PAVE Profile**

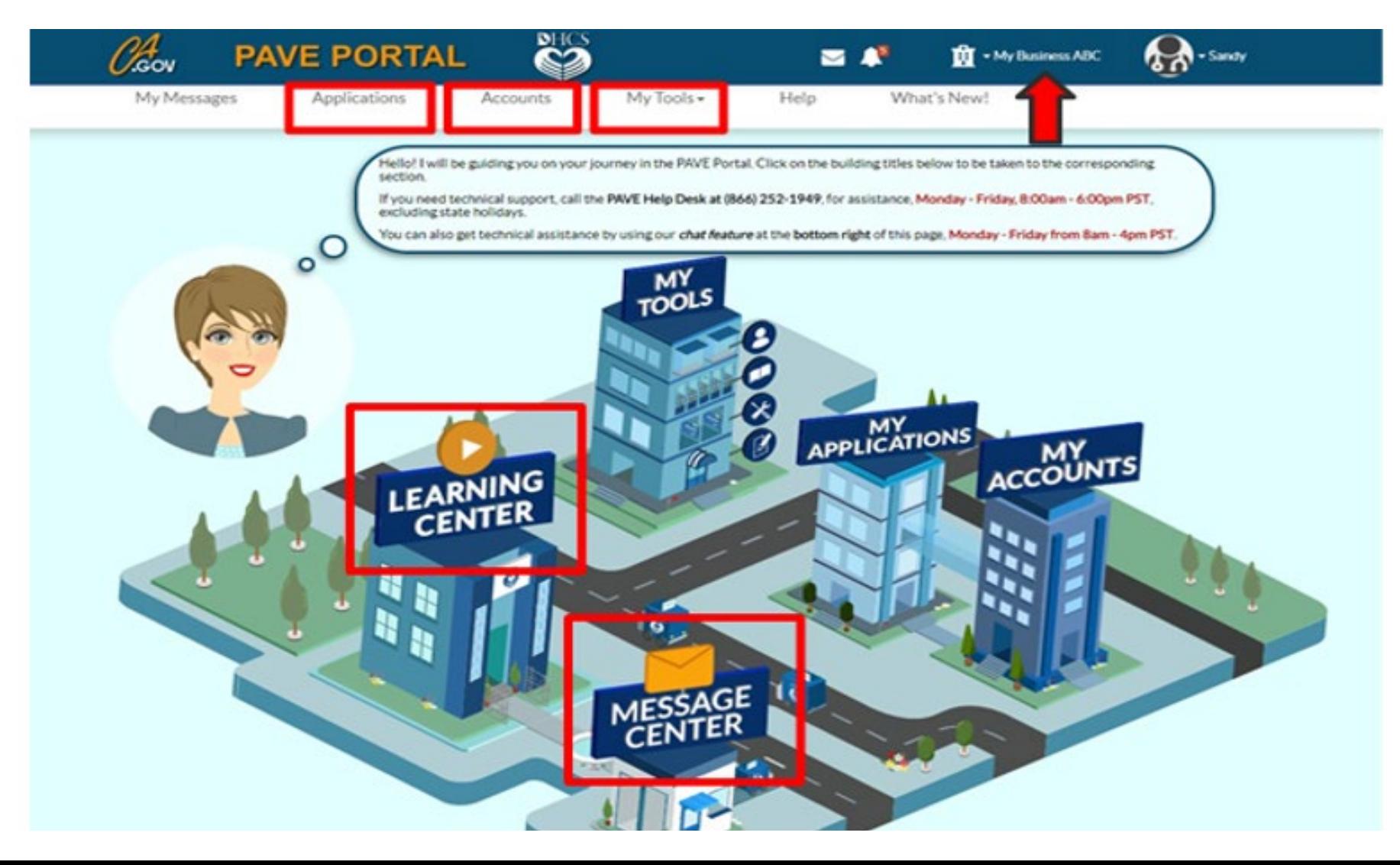

## **Starting a Doula Group Application**

- » In your PAVE profile, click on My Applications, then "+ New Application".
- » You will complete a questionnaire to start the correct application.
- » The following slides are a guide for how to move through the questionnaire to start a Doula Group application.

## **Select New Application**

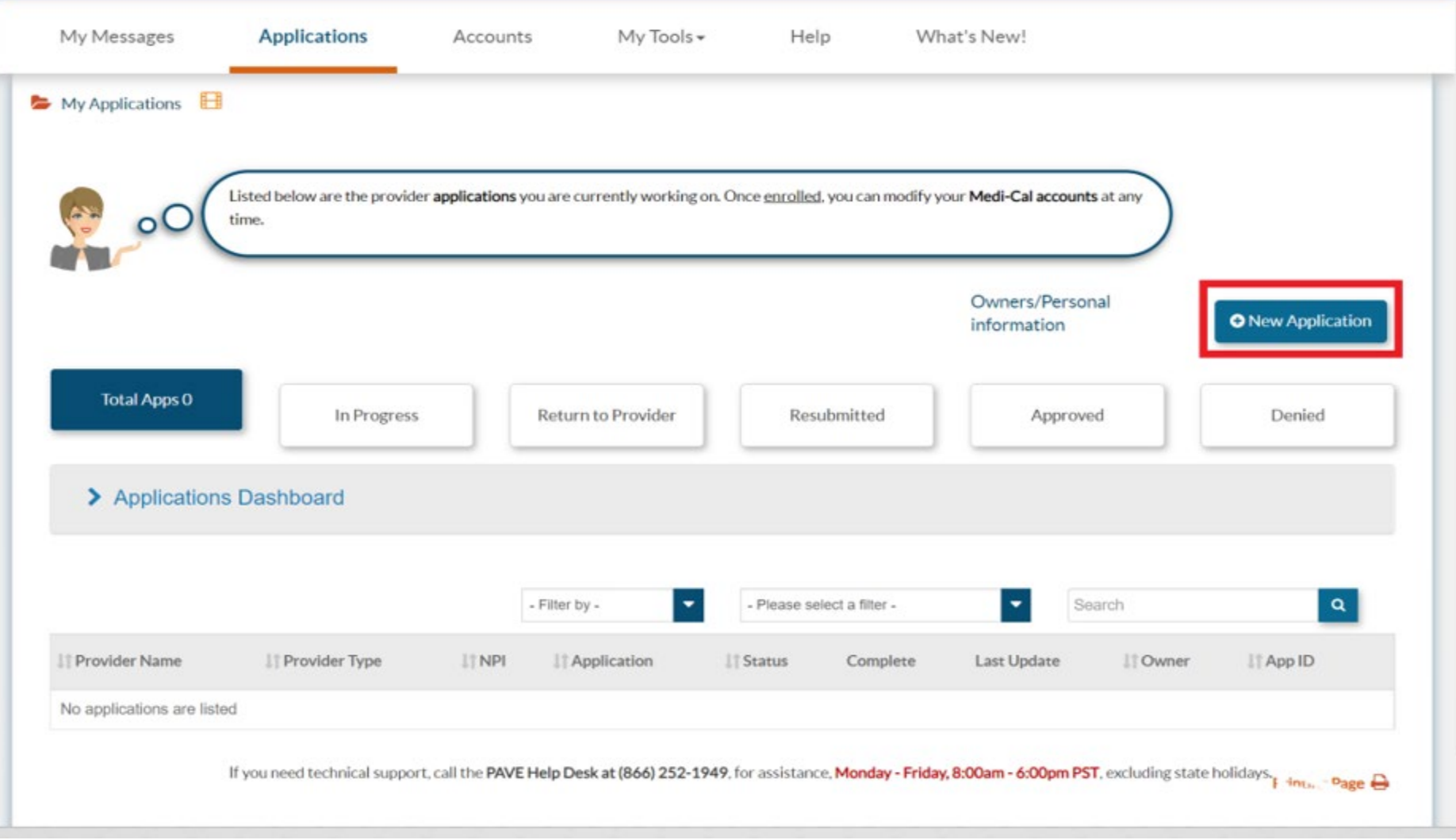

### **First Questionnaire Page**

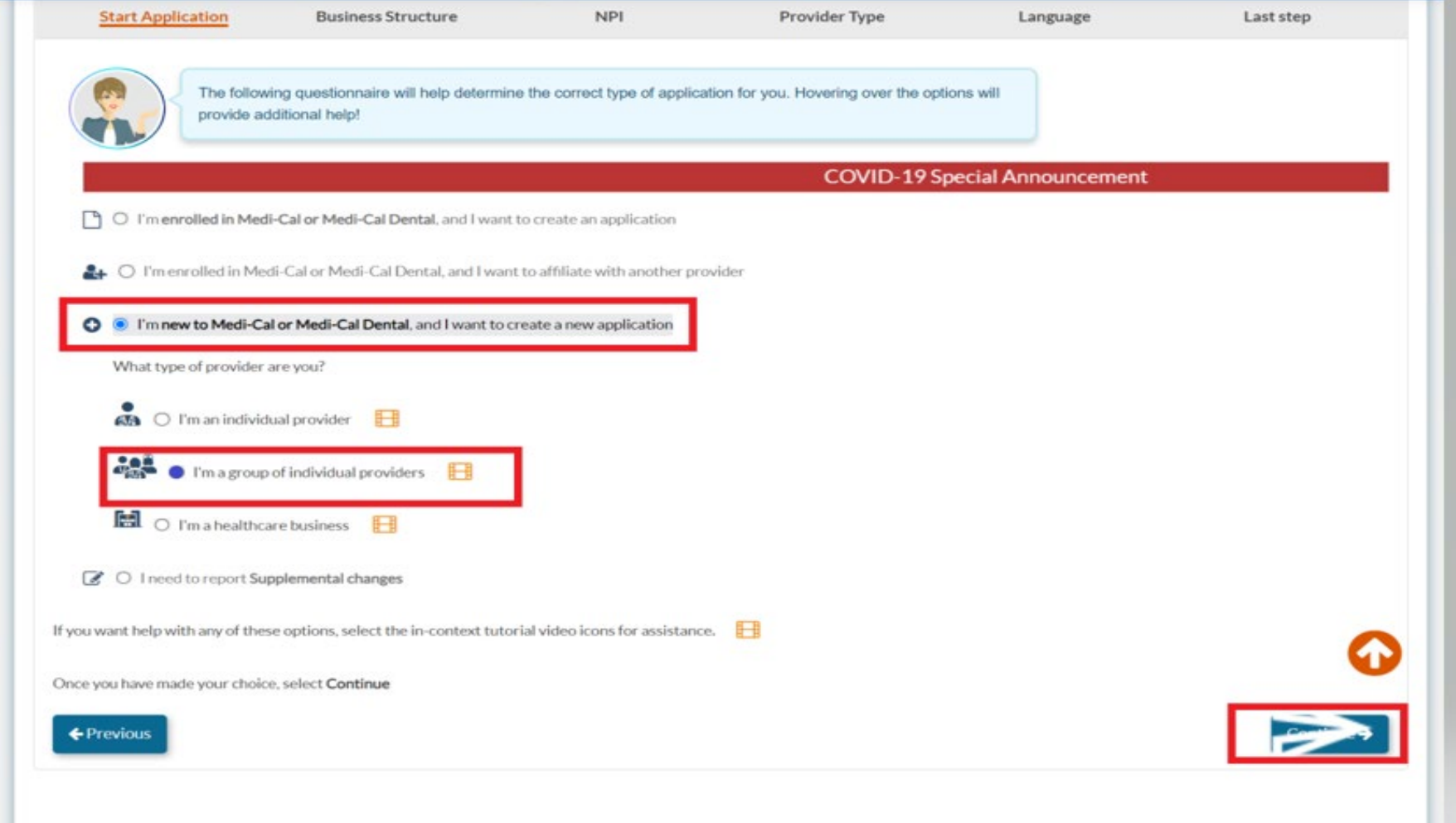

### **Second Questionnaire Page Select Your Type of Group Practice**

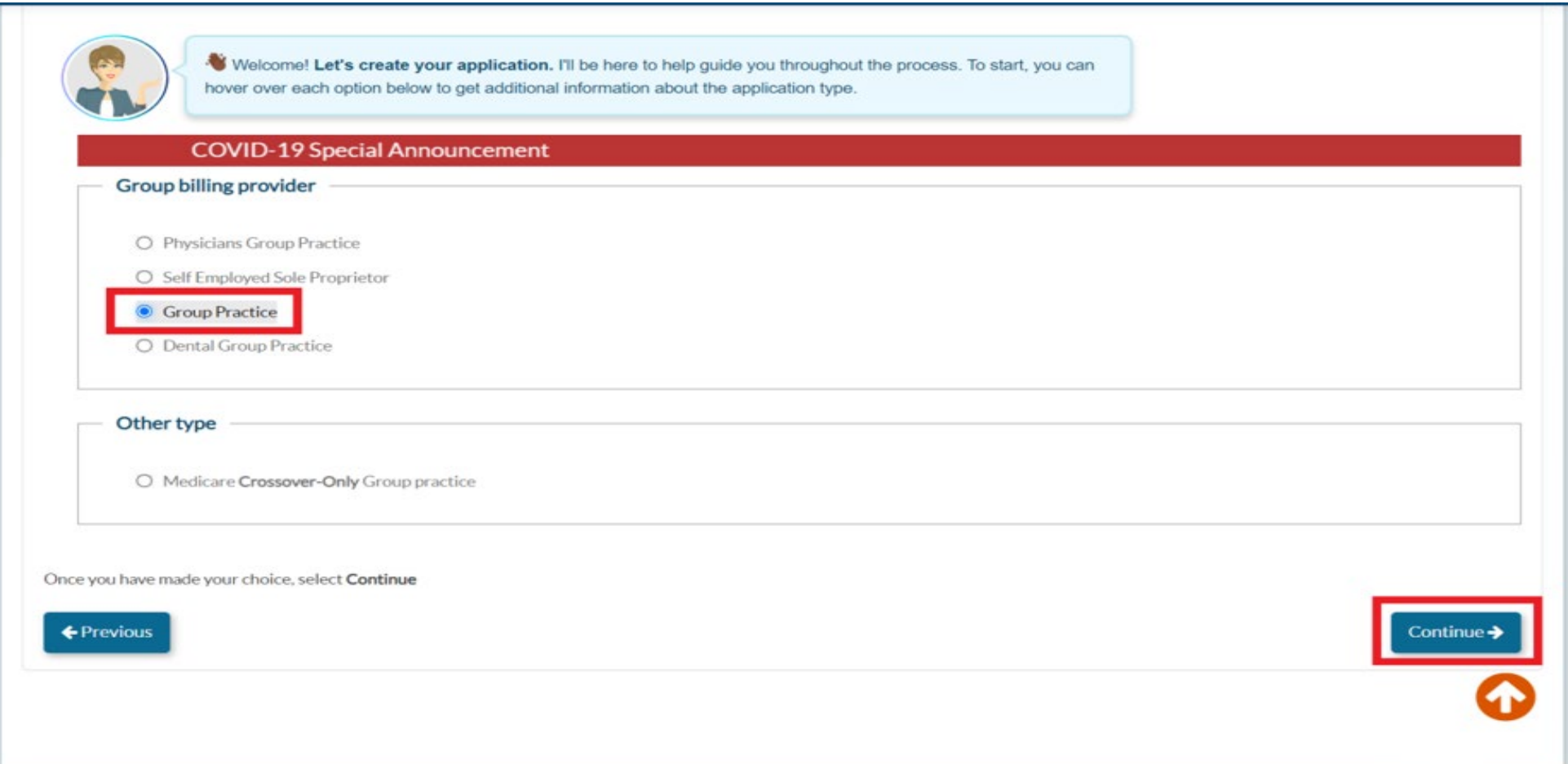

#### **Correct NPI Type depends on your Business Structure**

- 1. Type 1 NPI
	- » **Sole Proprietors** must use a Type 1 NPI. A sole proprietorship is a business owned and operated by one person and the business and the person are one and the same for income tax reporting.
- 2. Type 2 NPI
	- » **Business entities** such as a corporations, LLCs, and Partnerships must use a Type 2 NPI, **even if you are the only owner of the entity.**

#### **Third Questionnaire Page Enter Your NPI and click Verify**

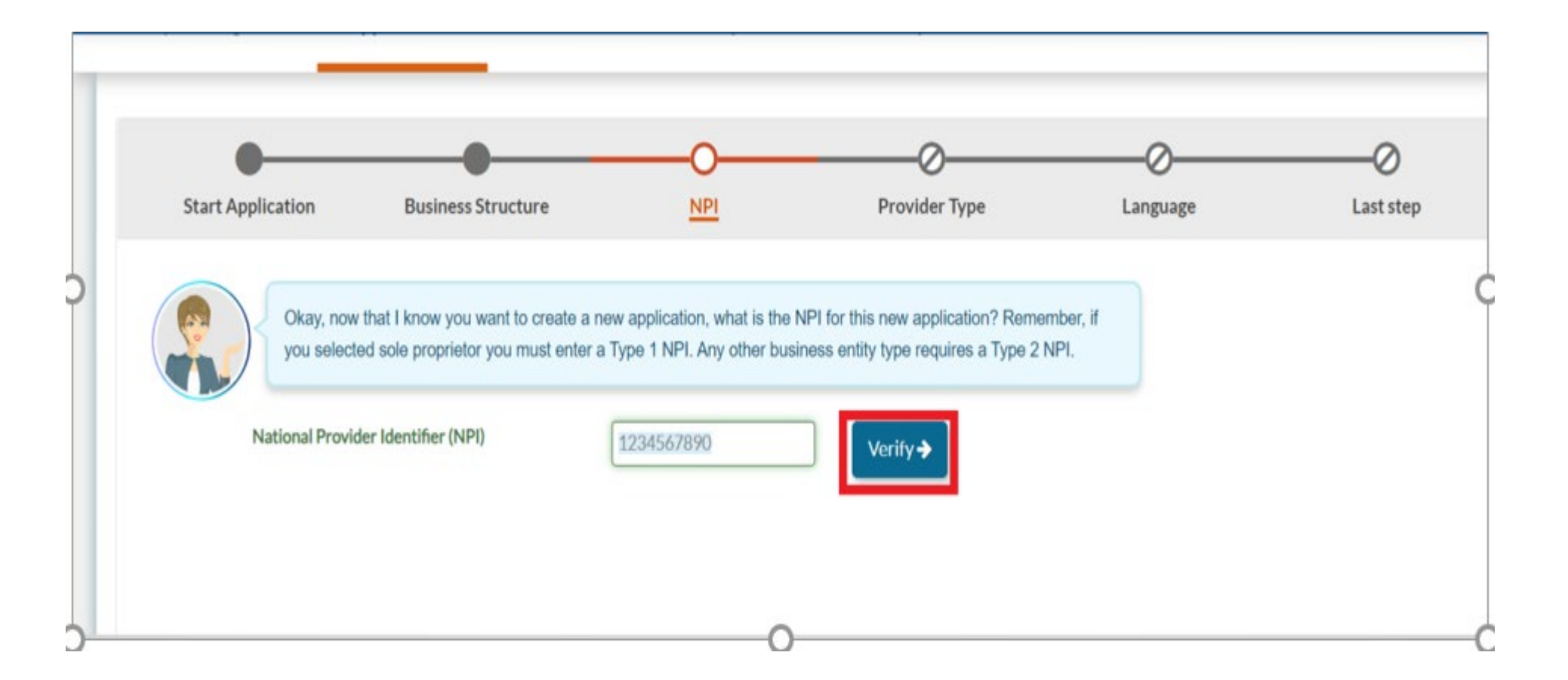

#### **Fourth Questionnaire Page PAVE Verifies NPI with NPPES**

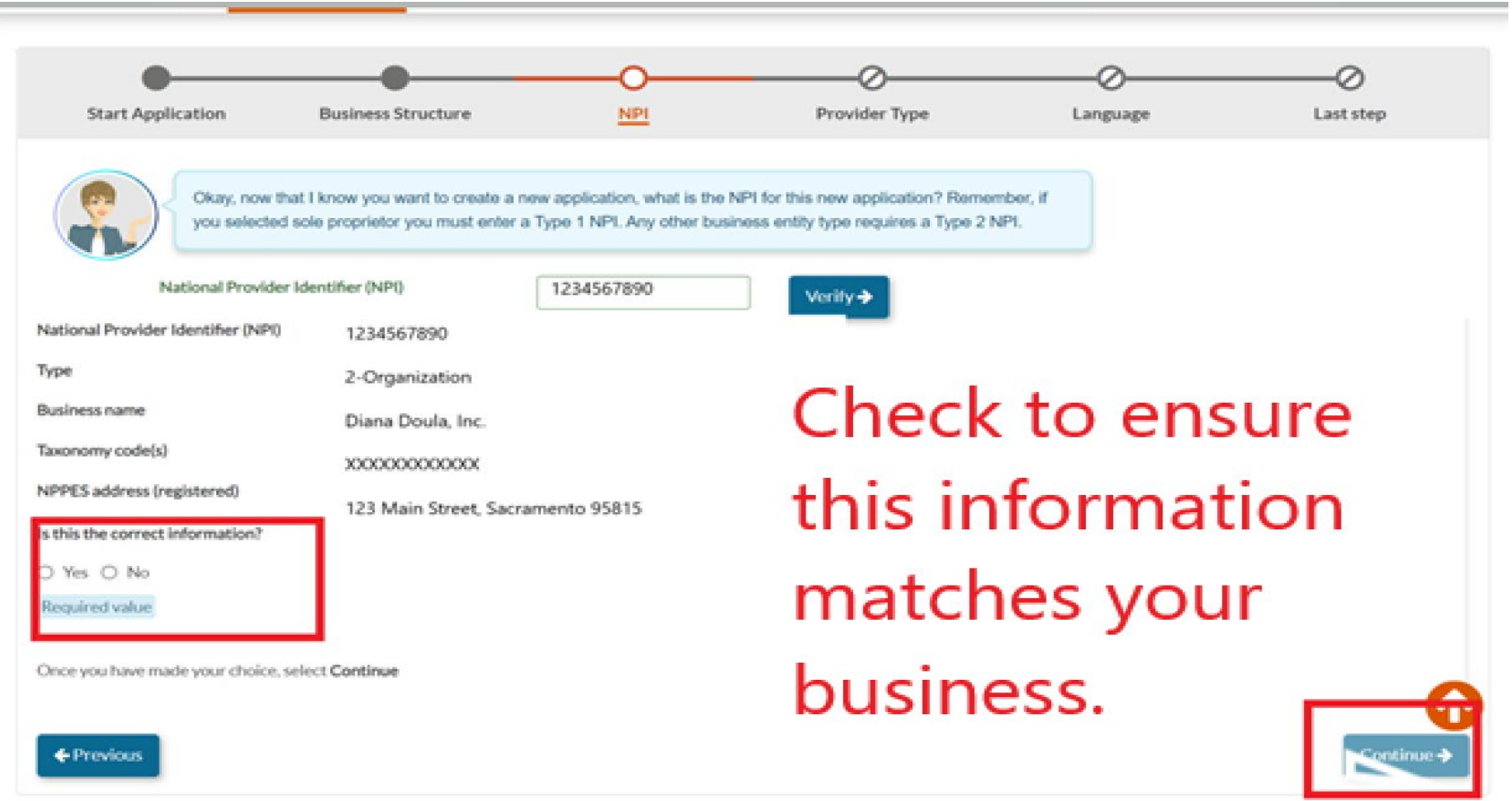

### **Fifth Questionnaire Page Select Provider Type – Doula Group**

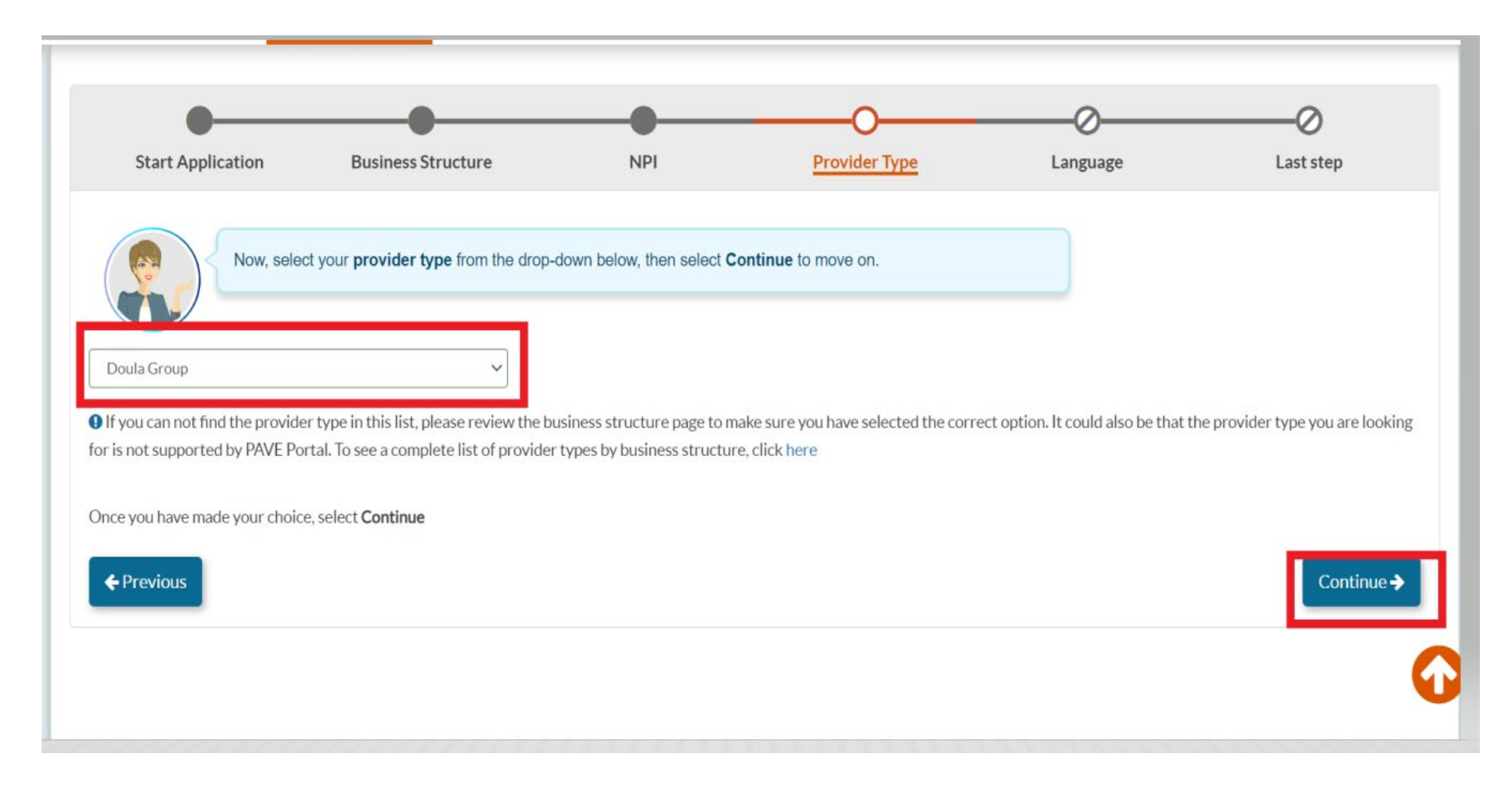

#### **Sixth Questionnaire Page Languages Offered**

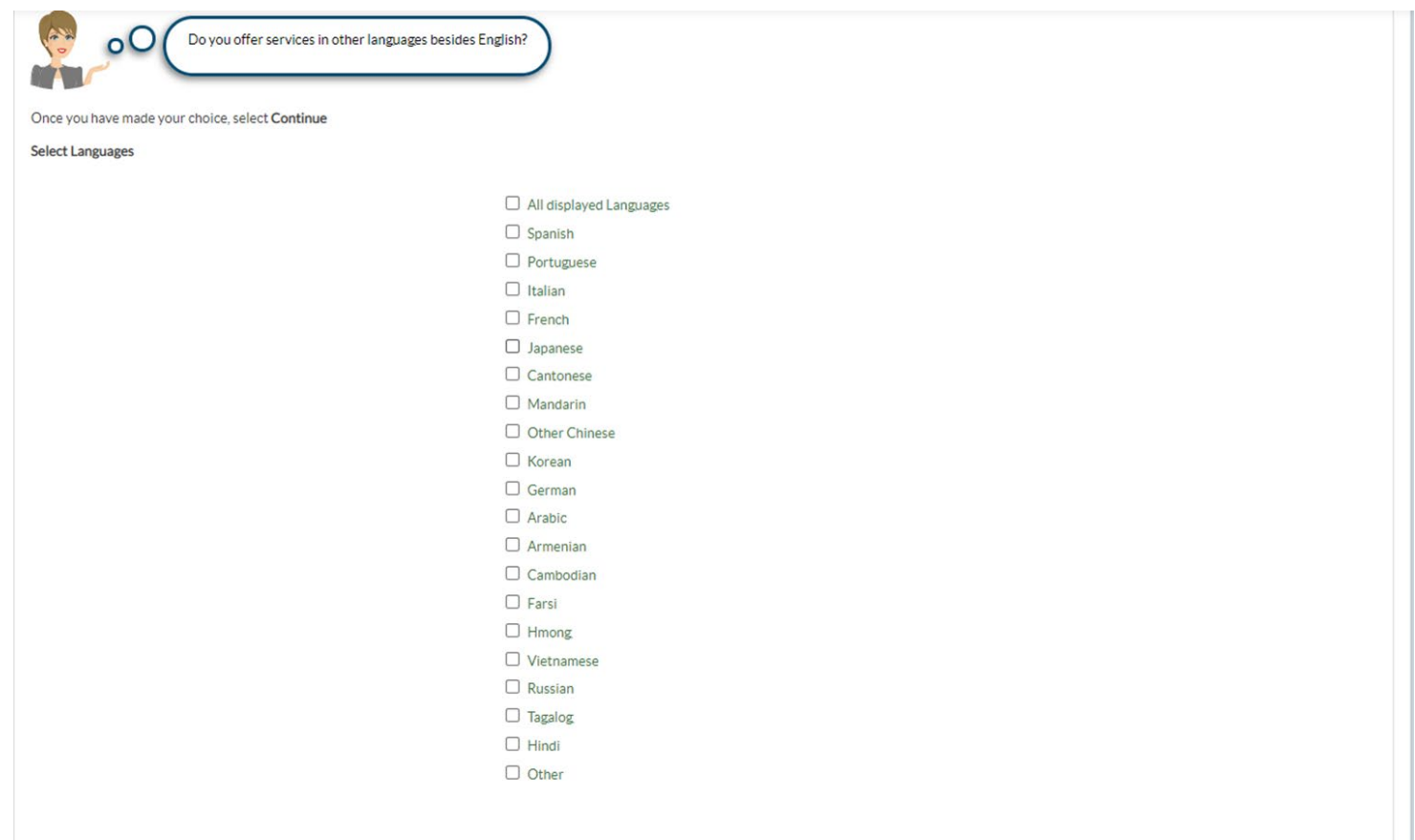

### **Seventh Questionnaire Page Summary Page – Double Check!**

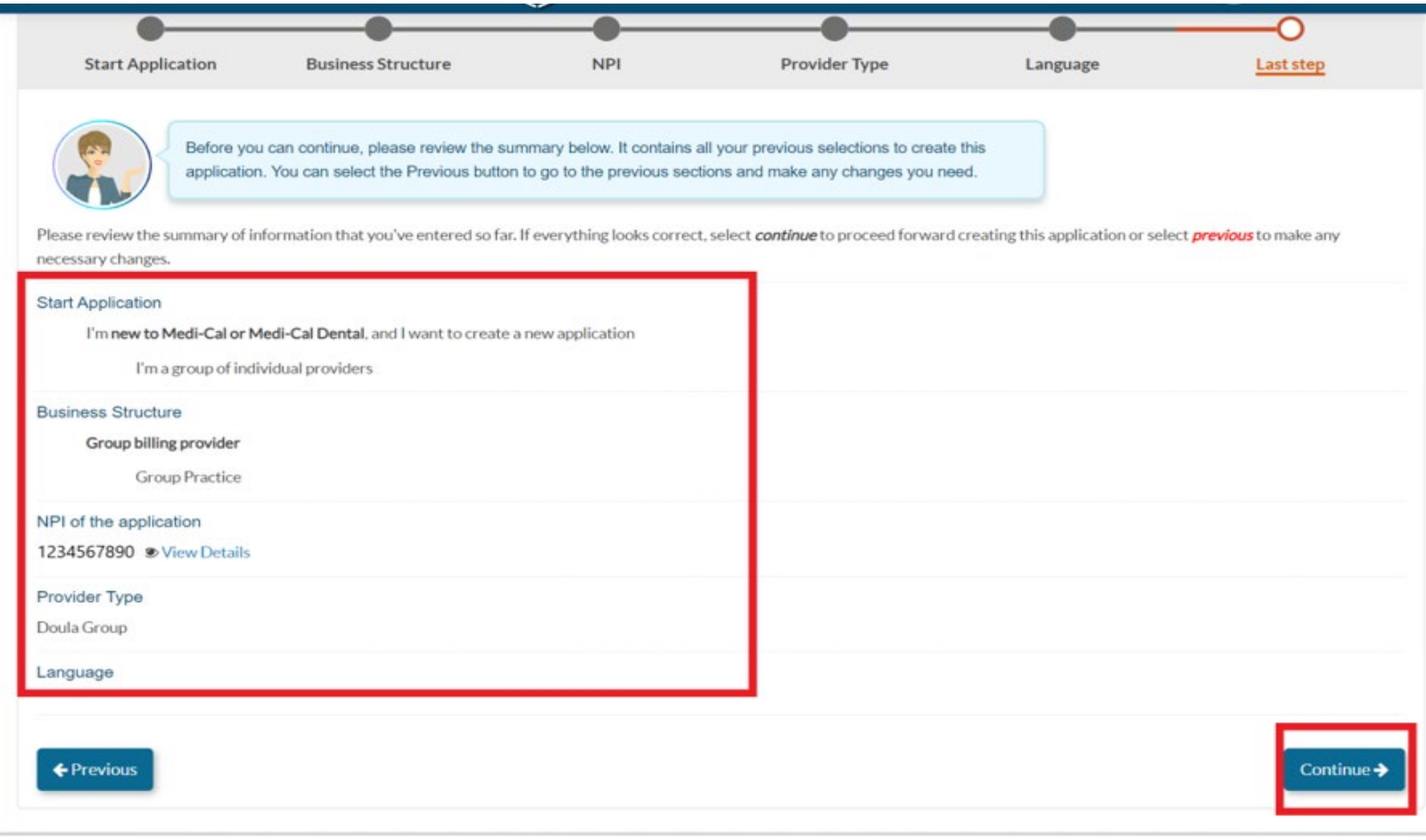

### **Medi-Cal Requirements**

- » The Medi-Cal Program requirements are woven into the application process.
- » The next few slides show:
	- » List of Required Documents to Attach
	- » Who is Authorized to Sign Medi-Cal applications

### **Other Required Documents**

- » Articles of Incorporation (only for corporations)
- » State-Issued Identification
- » Verification of TIN/EIN with one of the accepted documents: IRS Form 8109-C, Form 941, Letter 147-C, or Form SS-4 (Confirmation Notification)
- » Business License /Tax Certificate (if required by local government)
- » Fictitious Business Name Statement (if using a fictitious name)
- » Workers' Compensation Insurance (if required by law)

## **Who Can Sign Applications**

#### » CCR, Title 22, Section 51000.30(a)(2)(B)

» Applications shall… "Be signed under penalty of perjury by an individual who is the **sole proprietor**, **partner**, **corporate officer**, or by **an official representative of a governmental entity or non-profit organization**, who has the authority to legally bind the applicant seeking enrollment, or the provider seeking continued enrollment, or the provider seeking enrollment at a new, additional, or change in location, as a Medi-Cal provider."

» Signatures cannot be delegated.

## **Doula Group Application**

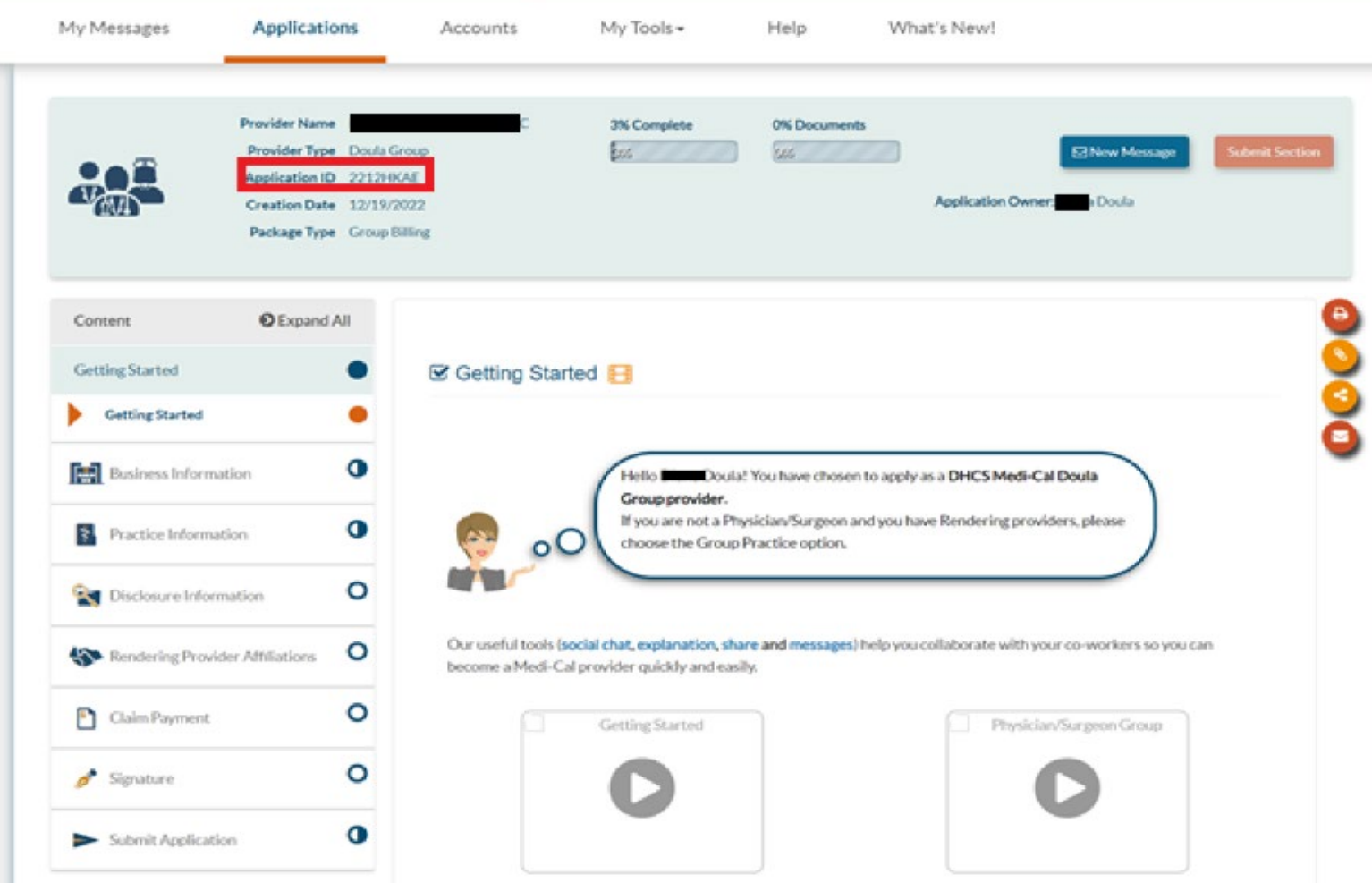

• When the application is created your **Application** I D will b e generated a nd displa y ed a t t h e t o p of the screen.

### **Business Profile**

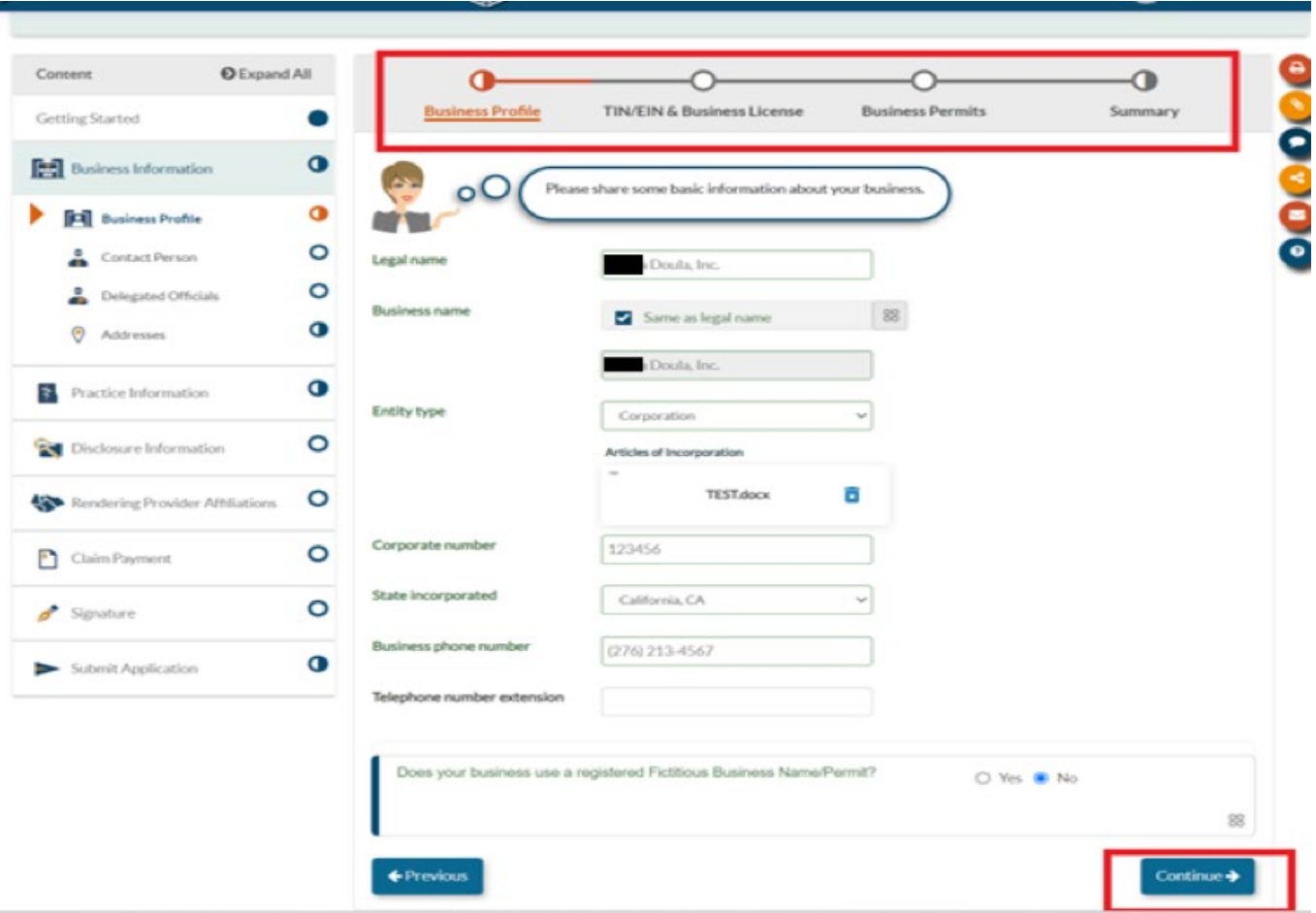

In this section you will be required to provide the following information:

- Business/Legal Name
- Entity Type
- Fictitious Business Name Permit (if required)
- TIN
- Business License/Permits

### **Contact Person**

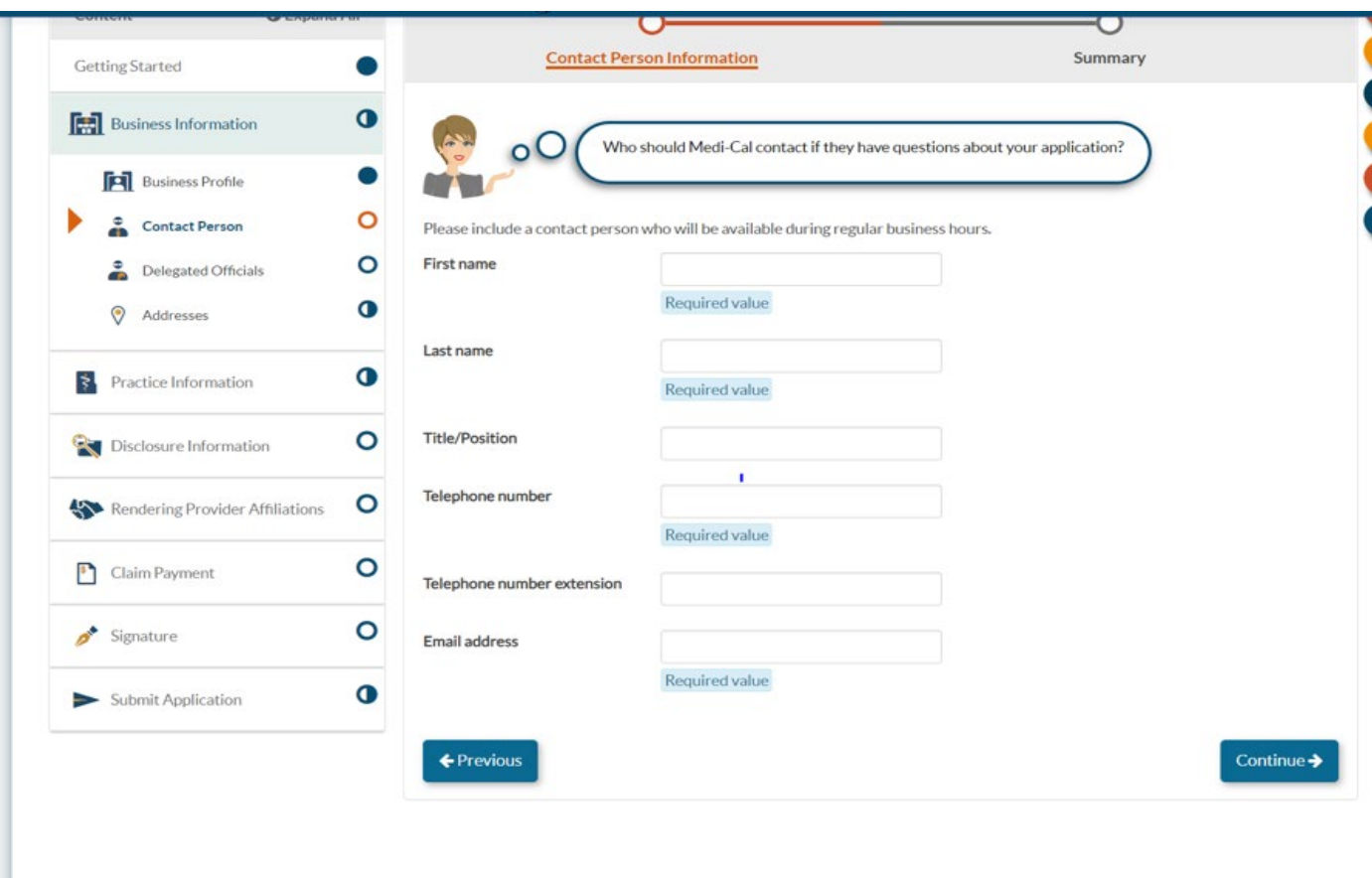

• Please ensure the Contact Person info rma tio n is accurate. This is the n ame , email addr ess a nd/o r phone num ber that will b e used t o contact you during the application process if needed.

## **Delegated Officials**

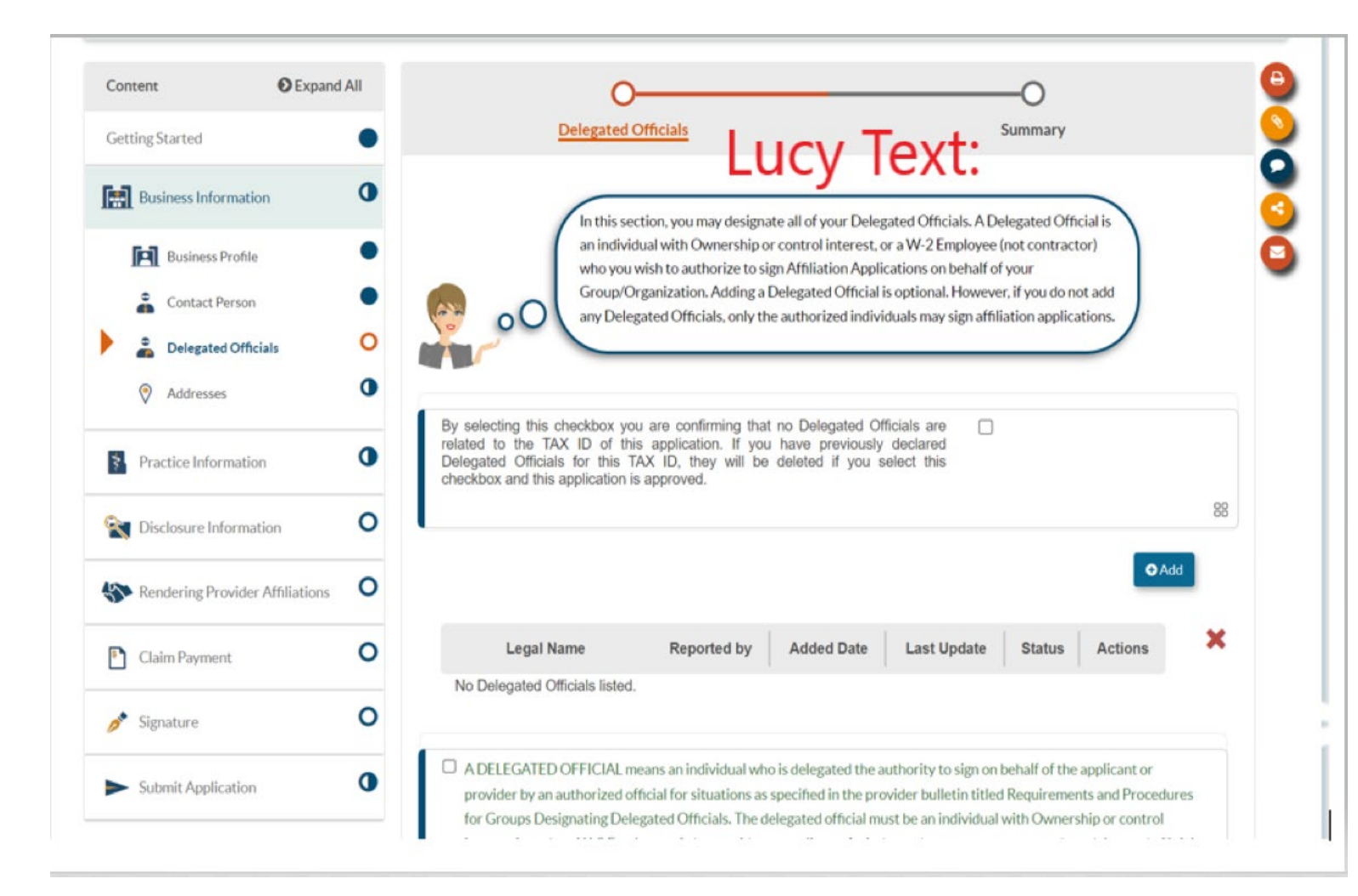

• Review Lucy text for information o n D elega t ed officials. Yo u ca n choose to report one or indicate on the application that you do not hav e a ny.

## **Report Addresses**

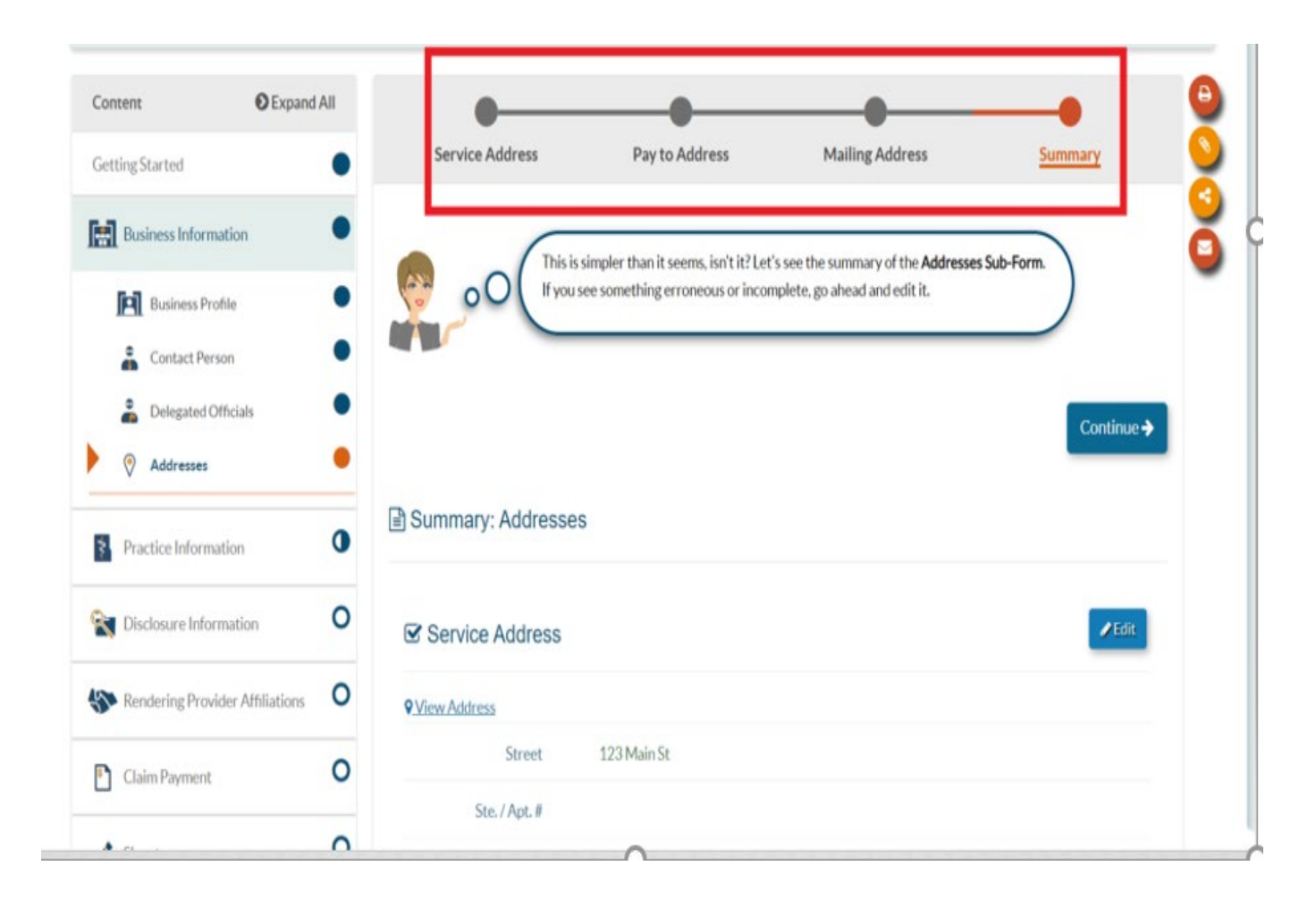

I n t h e addr ess sectio n y o u must report your service addr ess, p a y -to addr ess a nd mailing addr ess.

The service address can not be a PO Bo x addr ess a nd will b e reported to the Open Data Portal.

## **NPI/Ta xonom y**

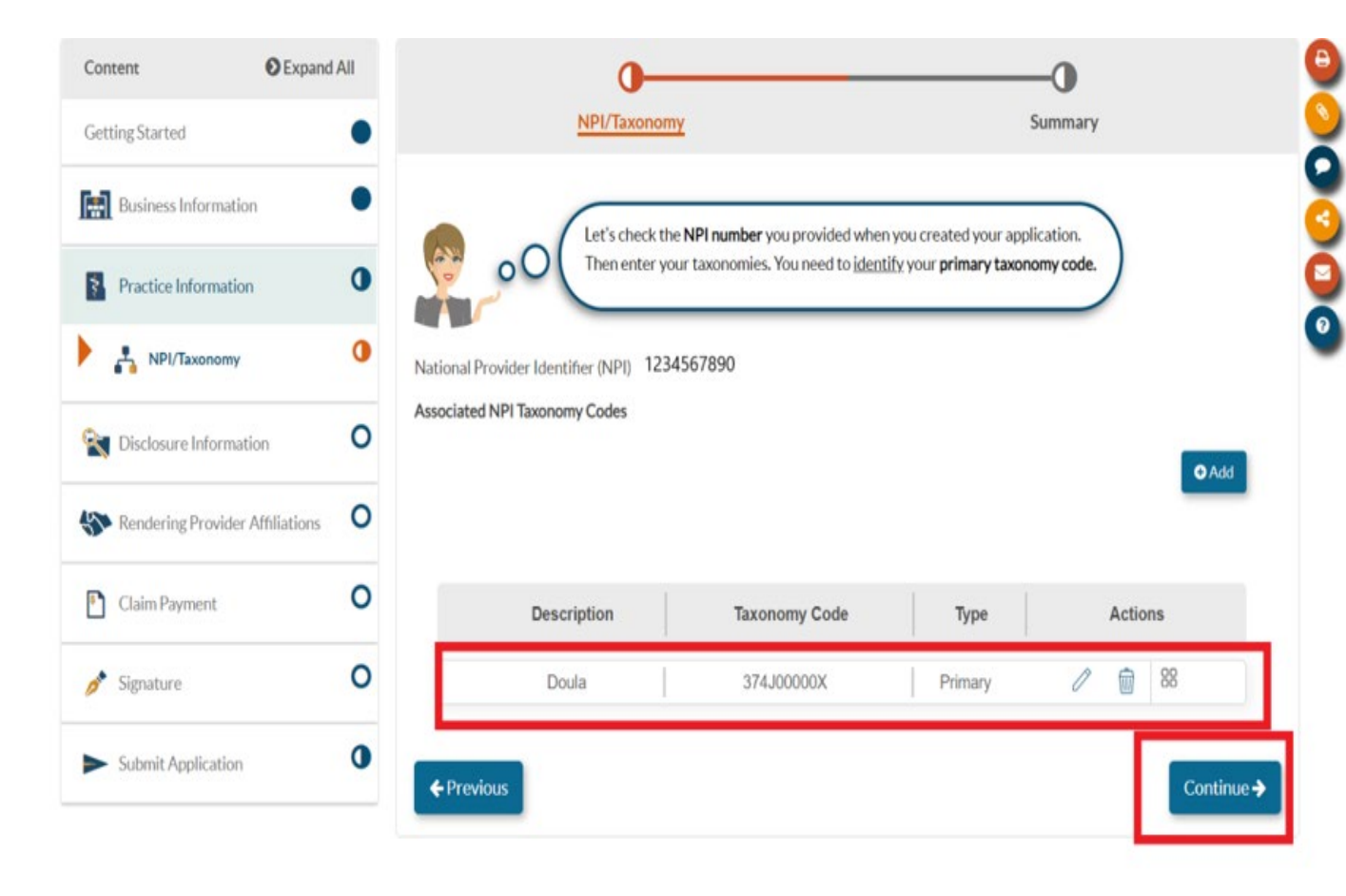

• The taxonomy Code associated with y our NPI wi l l generally prepopulate. However, you can add or remove any t a x o n omy codes that should be associated with y our NPI.

## **Disclosure Section**

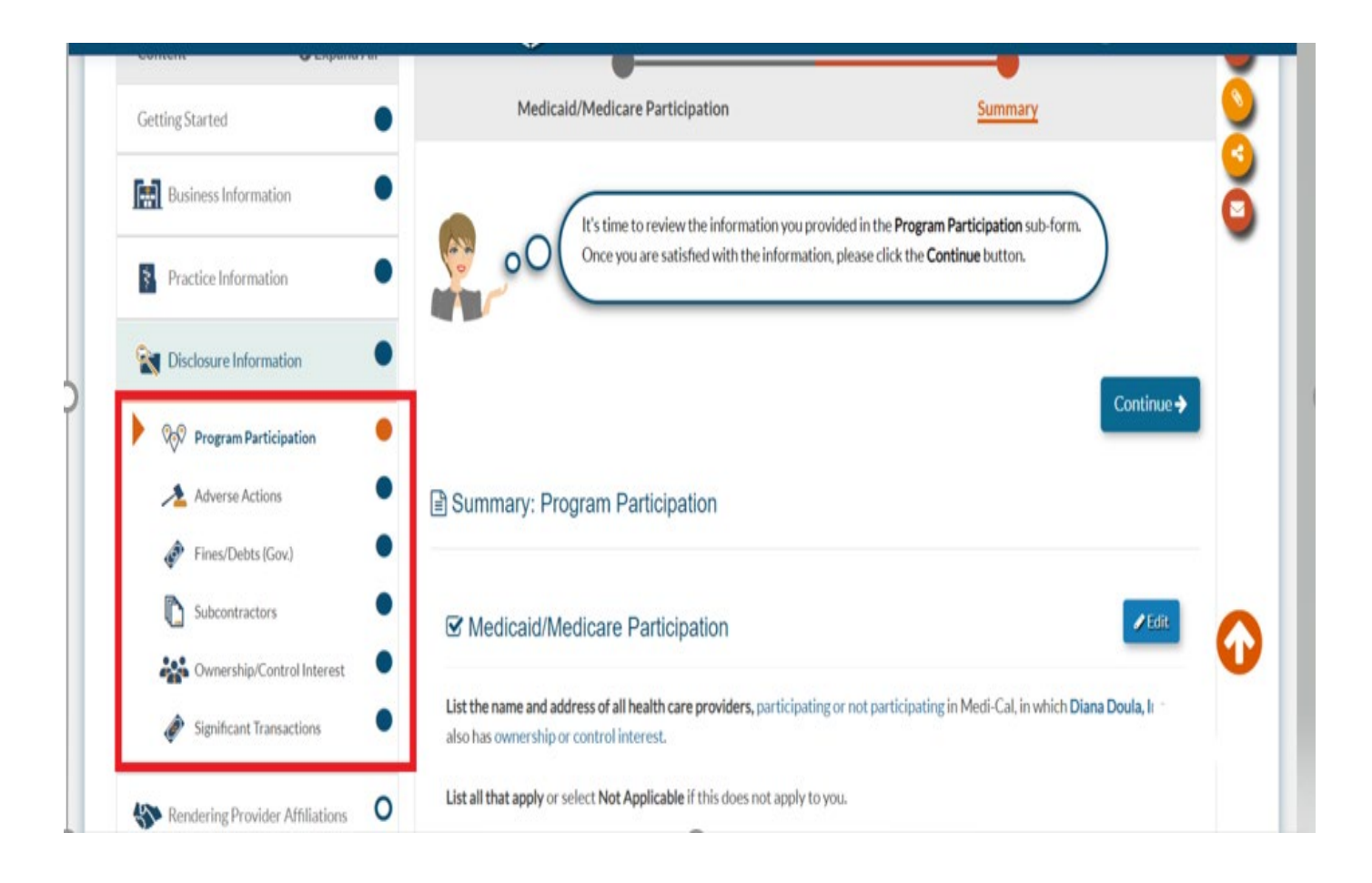

• The Disclosure Section is where you will report all federally required information.

## **Rendering Providers**

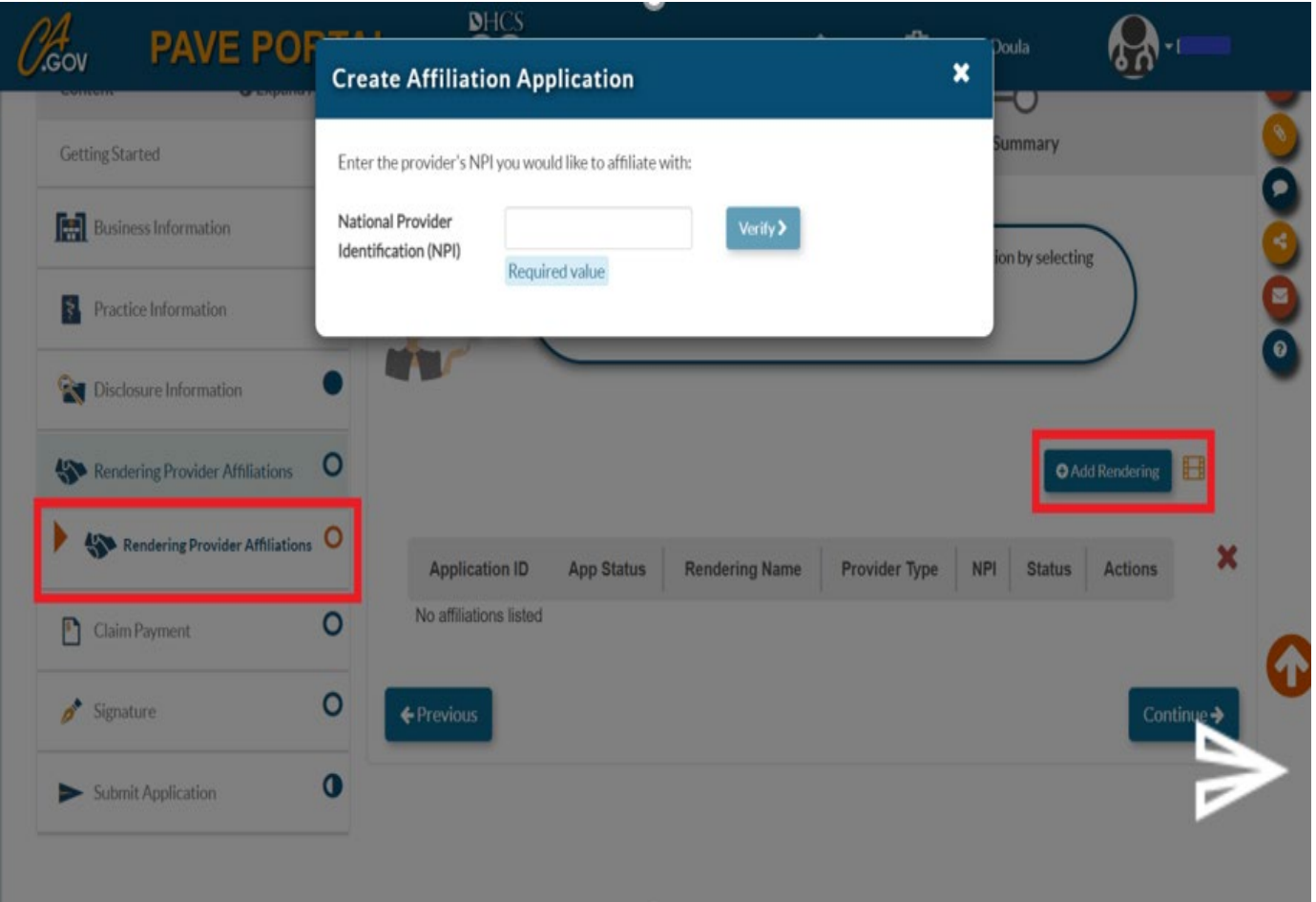

• You must have two rendering providers to meet the requirement to enroll as a Medi-Cal provider group. You must click "add rendering" and enter the NPI of each individual rendering provider.

## **Rendering Providers**

- » If the Rendering provider is already enrolled in Medi-Cal, PAVE will generate a Rendering-S Affiliation Form to affiliate the enrolled individual with the group.
- » If the Rendering provider is not enrolled in Medi-Cal, then PAVE will generate a Rendering provider application. This application must be completed **in addition** to the group application and can only be signed by the individual Rendering provider.
- » For more information on the Rendering application please review the Doula Rendering provider application training.

## **Cl a im P ayment**

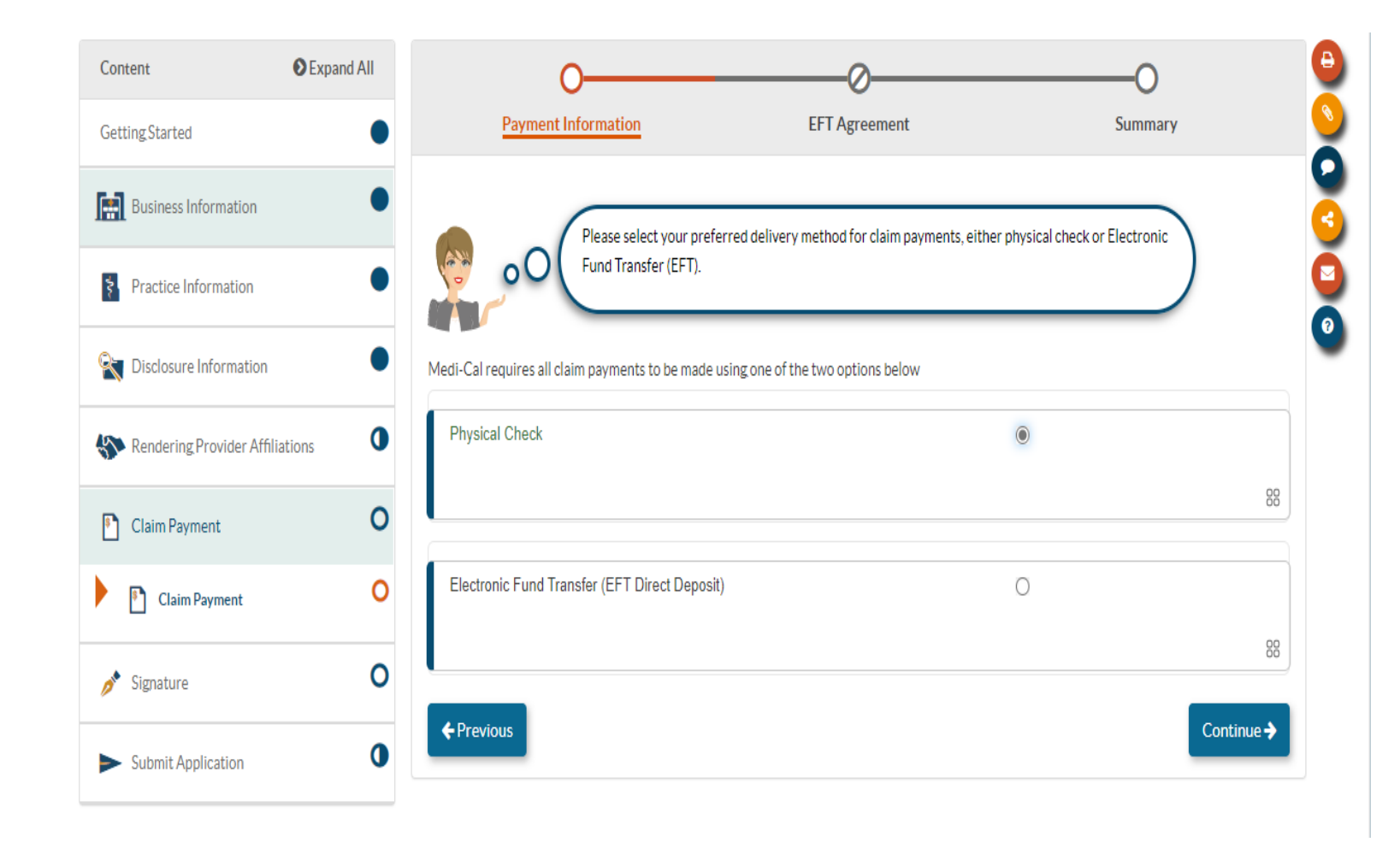

• Here you will indicate how you would like to receive payment for claims su bmit t ed. If you choos e E F T y o u will b e required to enter y our b a banking<br>information.

## **Electronic Signature**

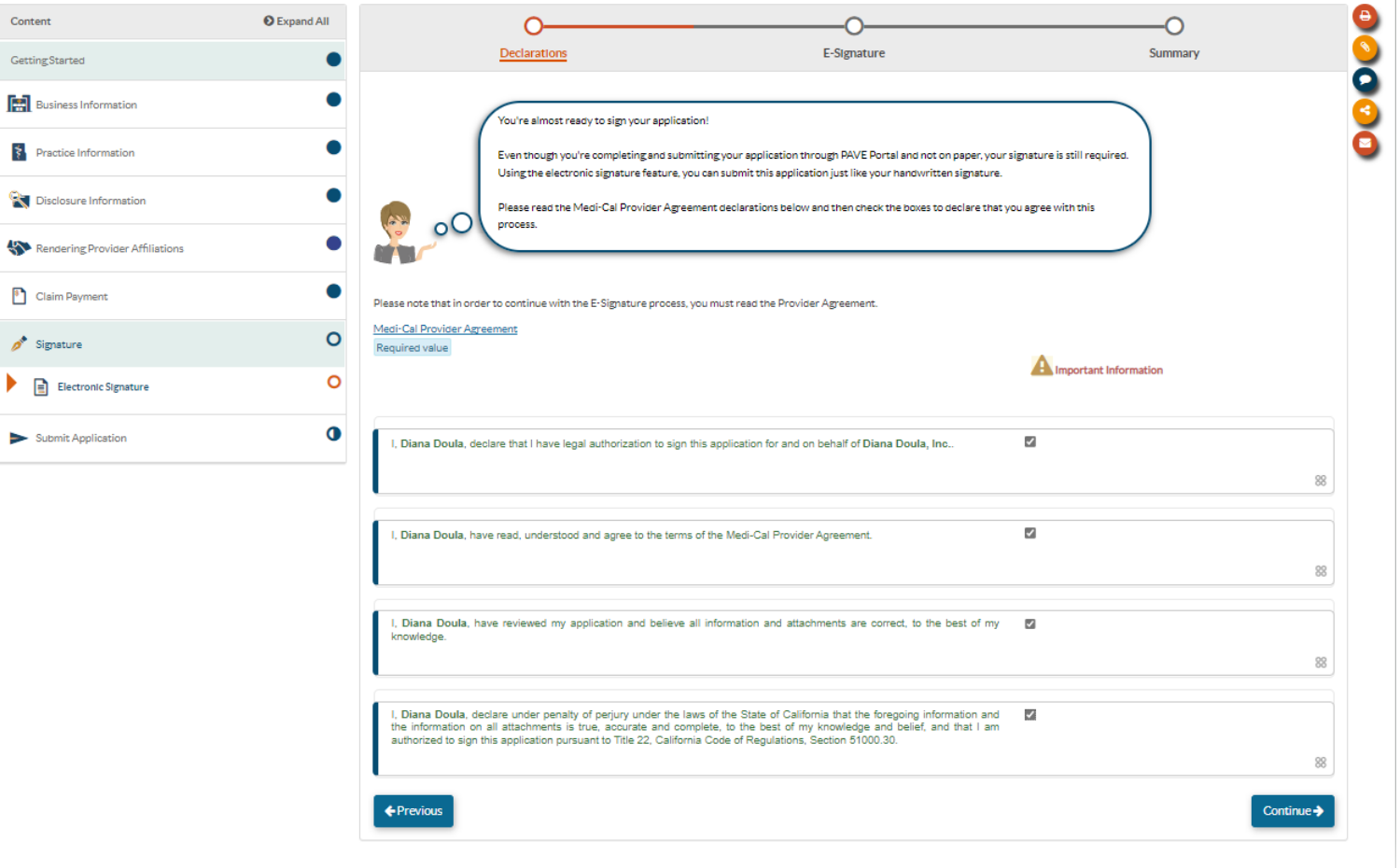

• You must review the Medi-Cal provider agreement and agree with the related attestations prior to electronically signing the Medi-Cal application.

## **Electronic Signature**

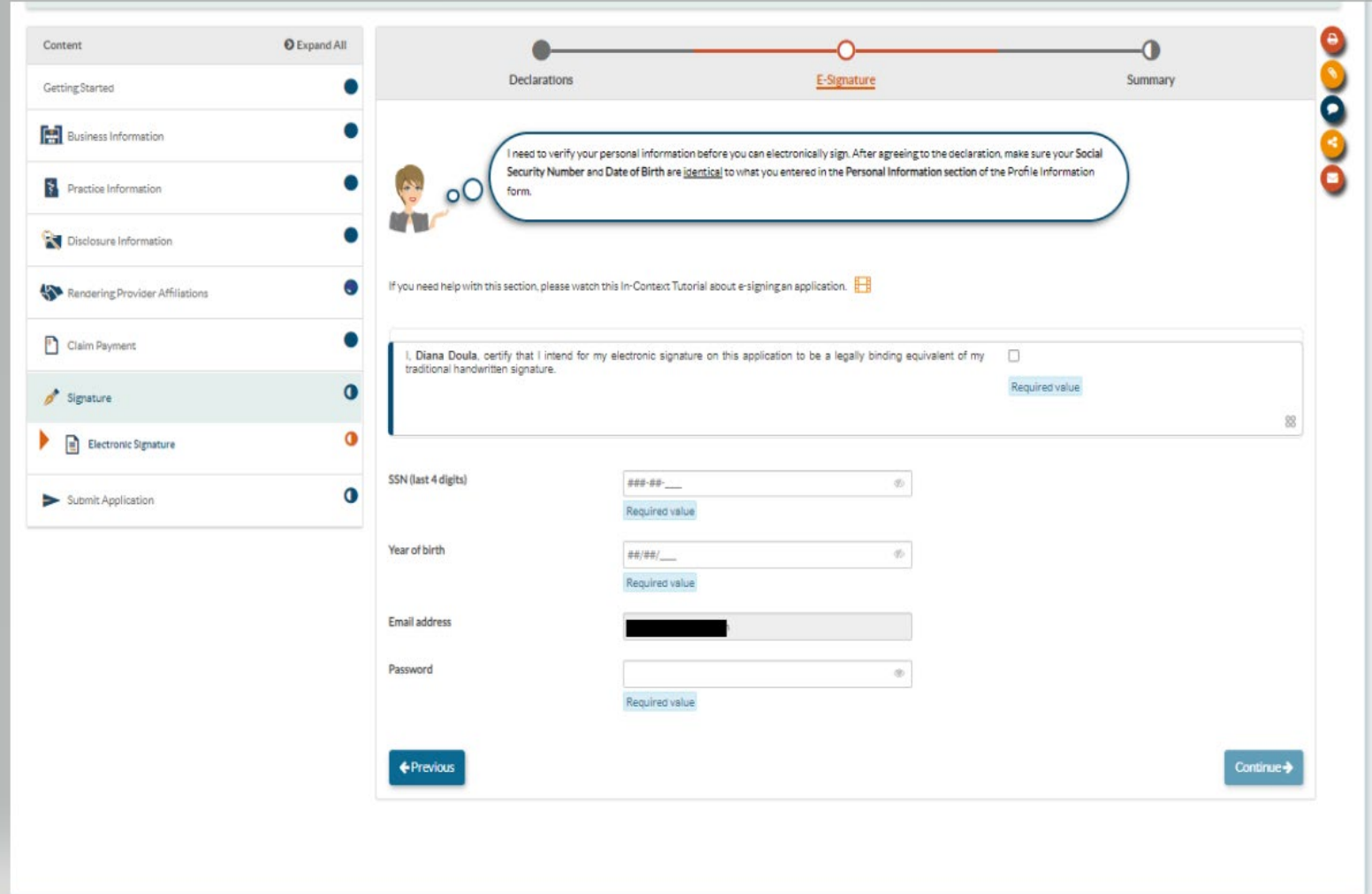

• In order to sign y o u must v e rify the last four digits of your SSN, your year of bir t h a nd enter y our PAVE p r ofile p assw o rd. Once y our application is sign ed y o u ca n **submit** it .

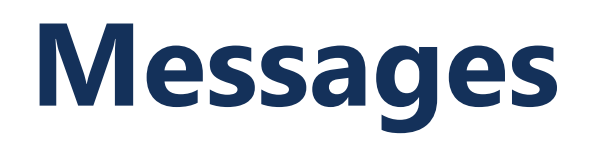

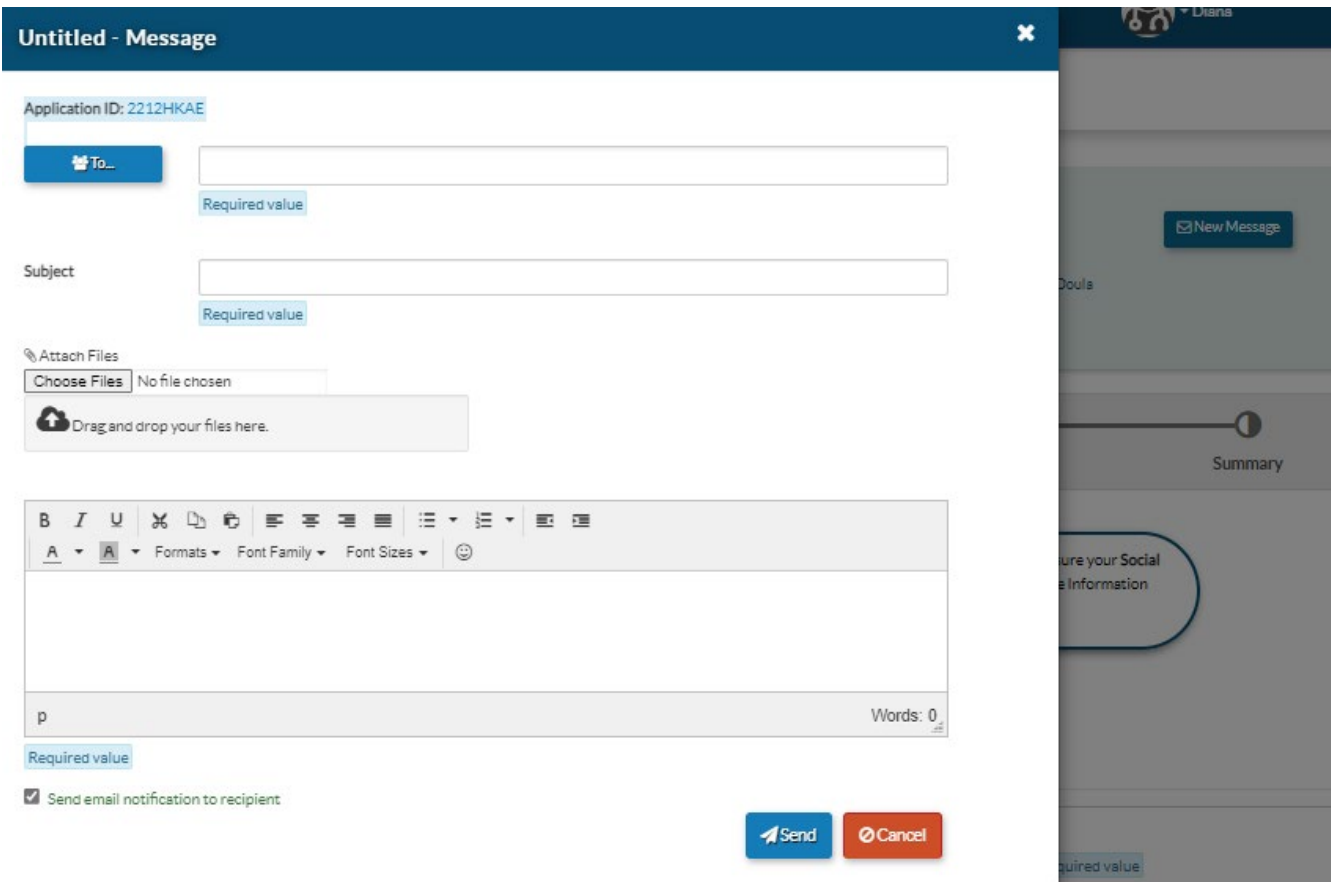

• If you have questions related to enrollment requirements or a p plicati on r equir ements, y ou can submit messages during and after the subm ission of your application by s electing "New Message."

#### **The Enrollment Process Initial Review**

» Complete your application in the PAVE portal.

» Submit your application.

» DHCS reviews in 'date order received'.

» The legal allowance for the initial review period is 180 days, but DHCS strives to complete initial reviews much sooner.

### **The Enrollment Process Correcting Deficiencies**

- » If your application is incomplete, PED will return it to you for corrections.
- » You will be notified via email to log into the PAVE system to fix the noted deficiencies in your application.
- » You need to go into the application and make the corrections and then resubmit your application to PED within 60 days.

#### **Common Denial Causes**

#### » **Wrong NPI Type or Number**

»Provider has formed a corporation, but submits application with Type 1 NPI, OR, provider is a sole proprietor and submits application with Type 2 NPI

#### » **Failure to Fix All Deficiencies**

- » Expired supporting documents
- »Not providing required documentation
- »Application is not signed by an authorized person

### **The Enrollment Process Approval and Denial**

- » If your application is approved, you will be notified via email to log into the PAVE system to receive your Approval Letter.
- » If your application is denied, you will be notified via email to log into the PAVE system to receive your Denial Letter with Appeal Rights.

### **Additional Resources**

For technical assistance with the PAVE system, please direct questions to the PAVE Help Desk at (866) 252-1949.

For Medi-Cal enrollment questions, you can send an email inquiry by following this link [Provider Enrollment Division \(PED\) \(ca.gov\)](https://www.dhcs.ca.gov/provgovpart/Pages/PED.aspx) and then click on "PED, then "Inquiry Form", or call (916) 323-1945.

For additional help in PAVE, click on the link below to take you to the PAVE homepage where you can access Provider Training videos and other tutorials.<https://www.dhcs.ca.gov/provgovpart/Pages/PAVE.aspx>

#### **Thank You**

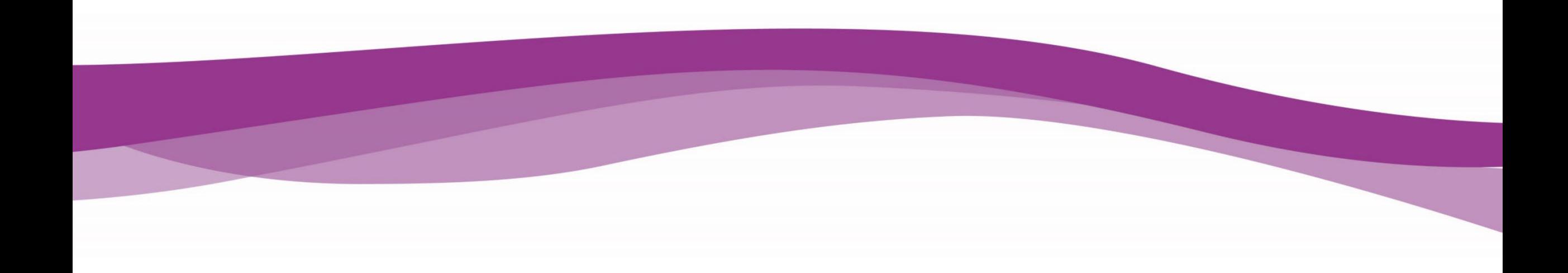